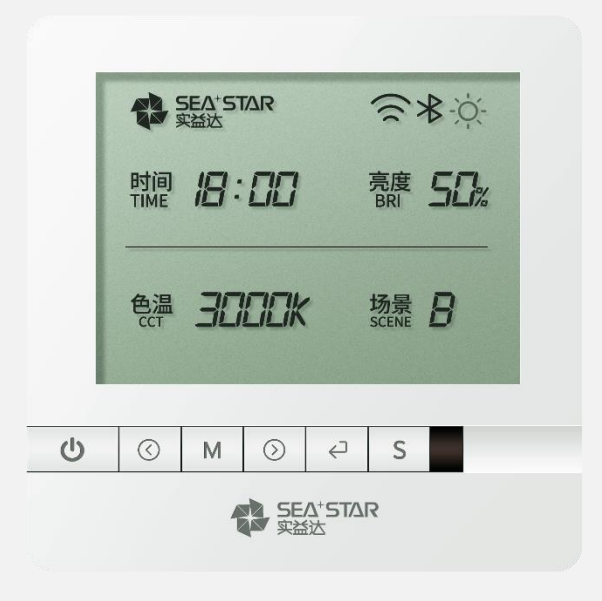

### **光控器V2S PRO APP使用教程**

#### \*目前只支持安卓系统 IOS系统请使用微信小程序

# **目录:**

P14-P25

P26-P34

P35-P36

- P 2 P 4 APP下载
- P 5 -P1 0 设备连接
- P11-P13 灯具对码
	- 灯的控制
		- 场景及闹钟定时设置
	- 调试页面介绍

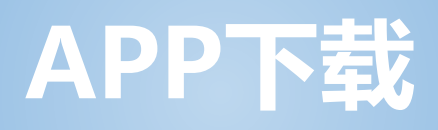

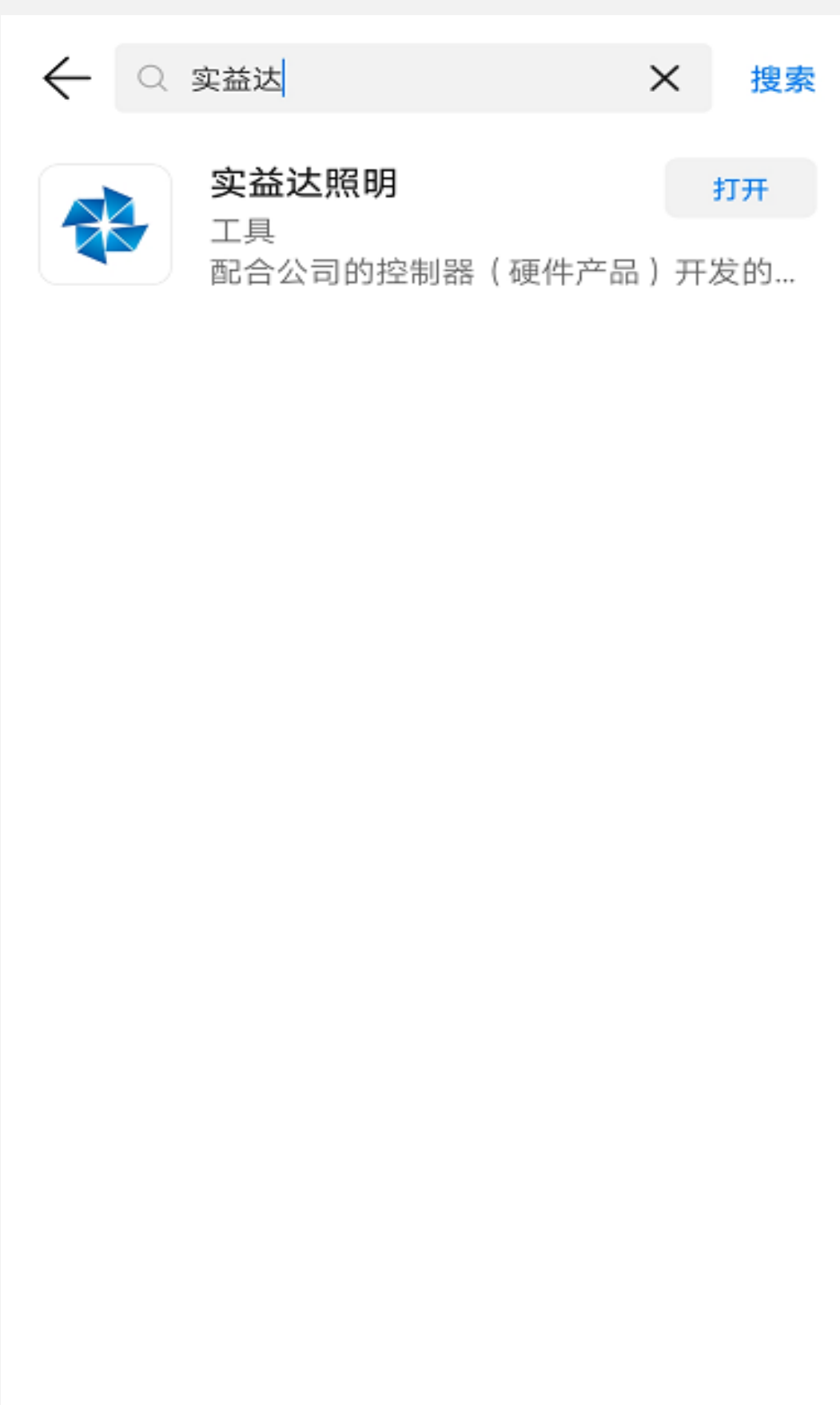

STEP1: 去**华为或小米应用市场**搜索"实益达照明"

 $\leftarrow$ 

实益达照明

<10,000 次安装 ★★★★★ 3 年满3周岁 广告检测·病毒检测·人工复检 V Ω

介绍 评论(4) 推荐

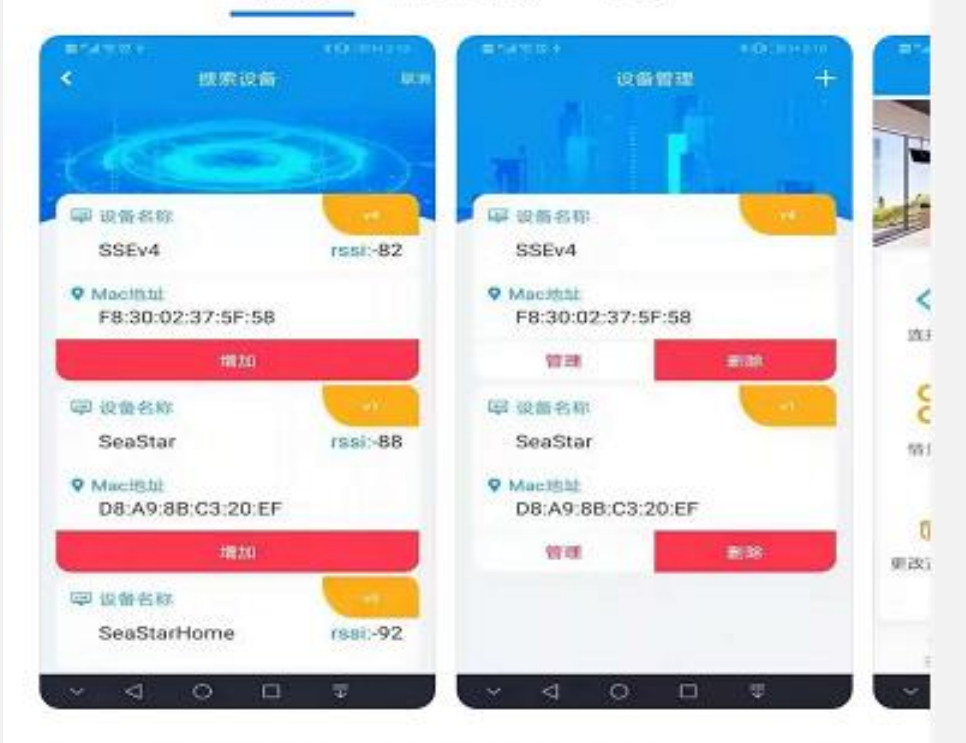

配合公司的控制器(硬件产品)开发的一个app操作 软件

#### 应用介绍

配合公司的控制器(硬件产品)开发的一个app操作 软件,支持的控制器版本为实益达智能光电有限公司 的所有控制器。

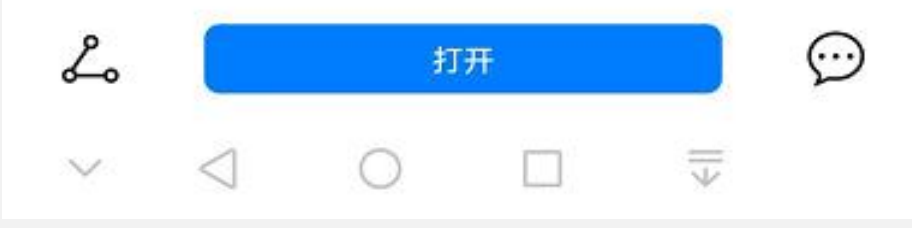

STEP2:查找到之后,下载即可

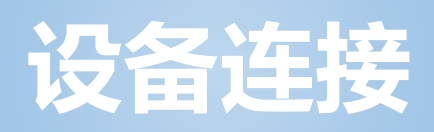

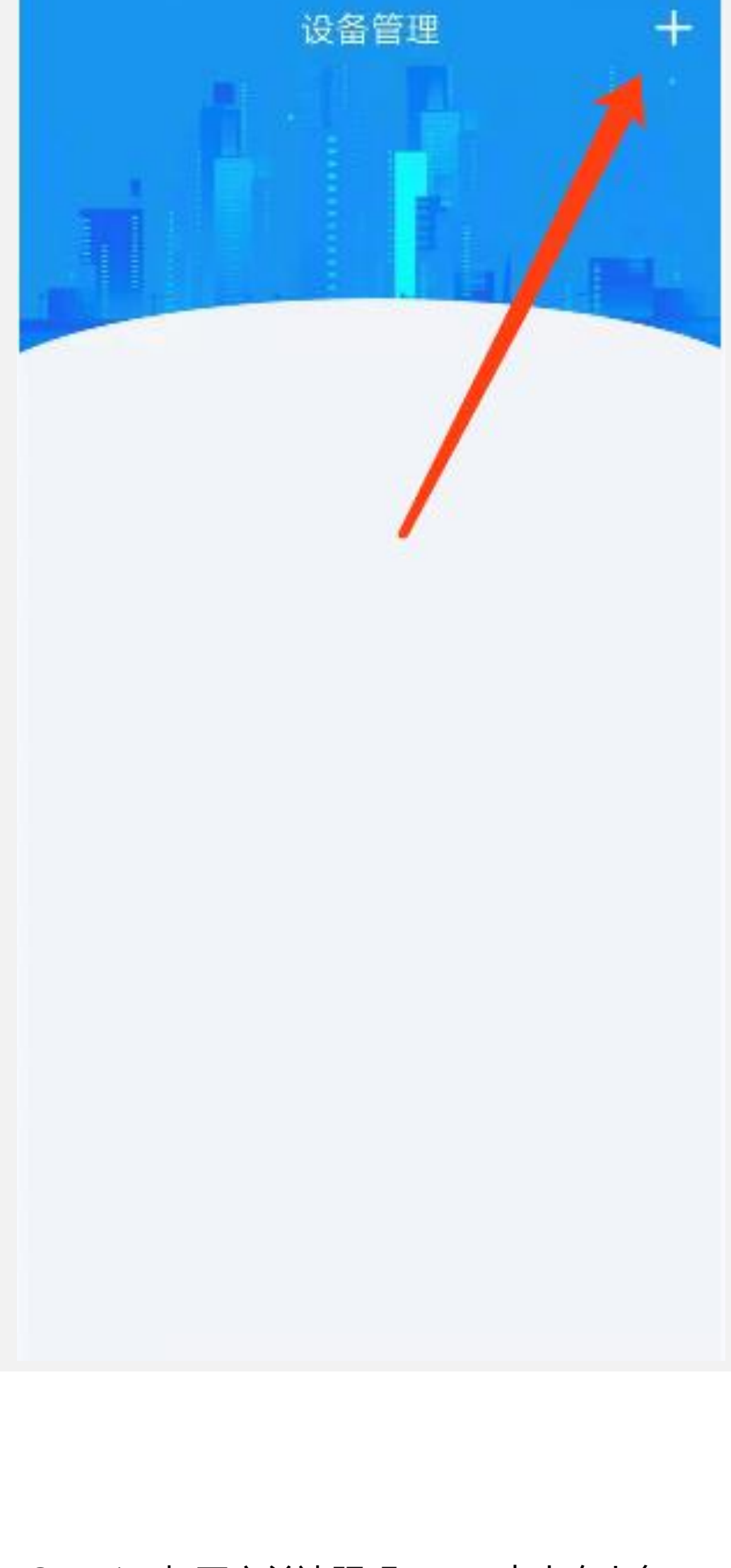

STEP1: 打开实益达照明APP, 点击右上角 "+",跳转到"搜索设备"页面

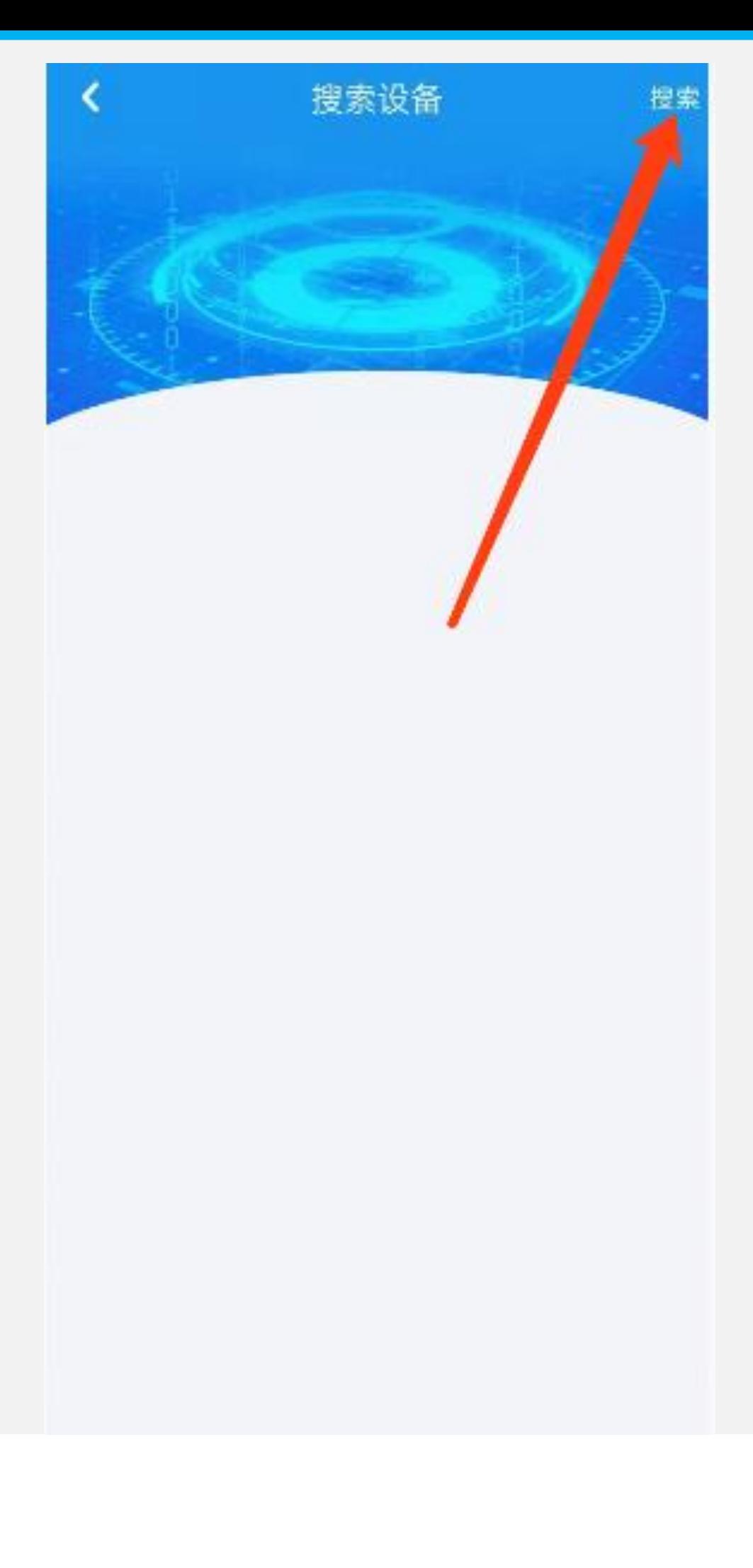

#### STEP2: 点击右上角的"搜索"按钮搜索附 近的设备

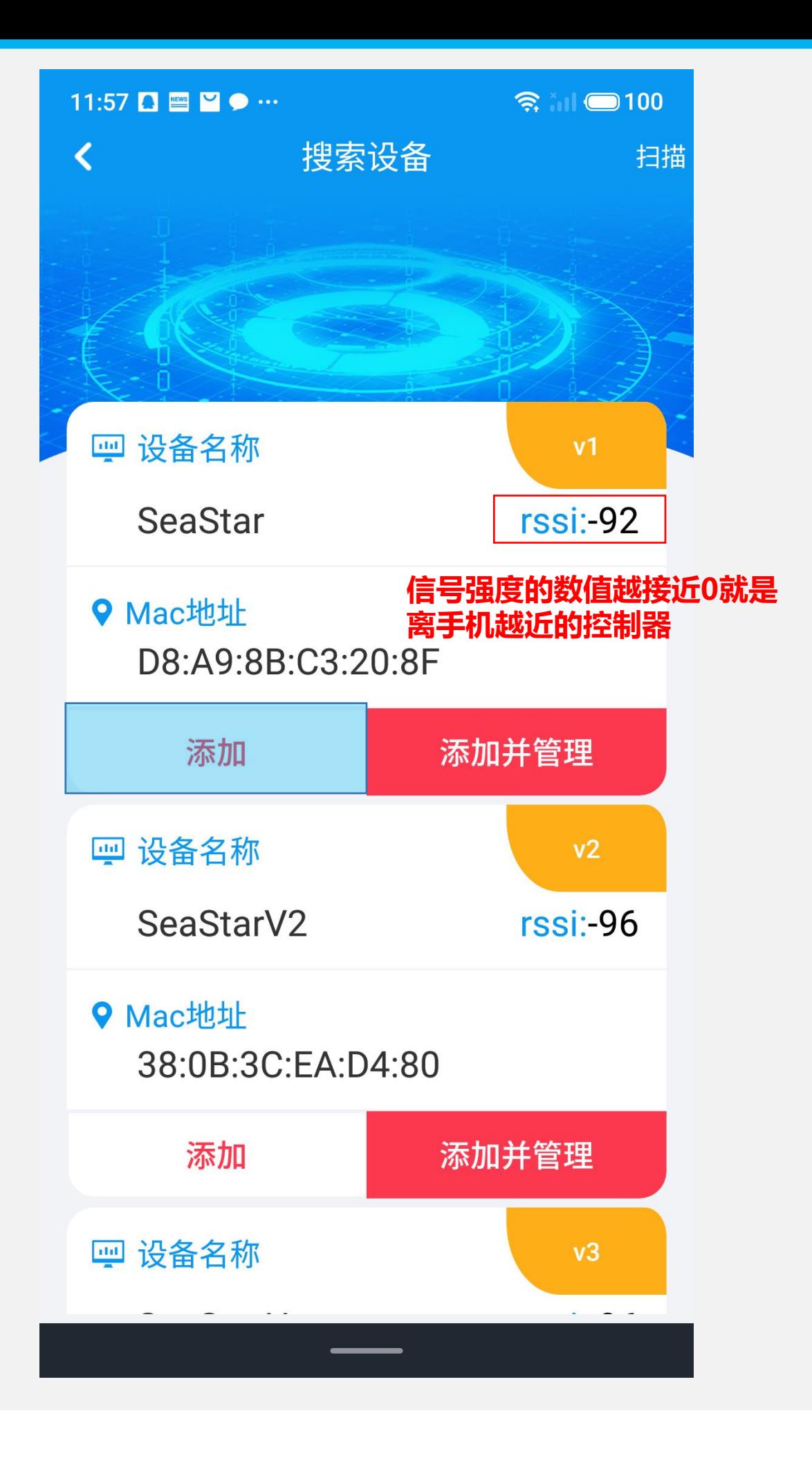

STEP3: 点击需要连接设备下方的"添加" 按钮

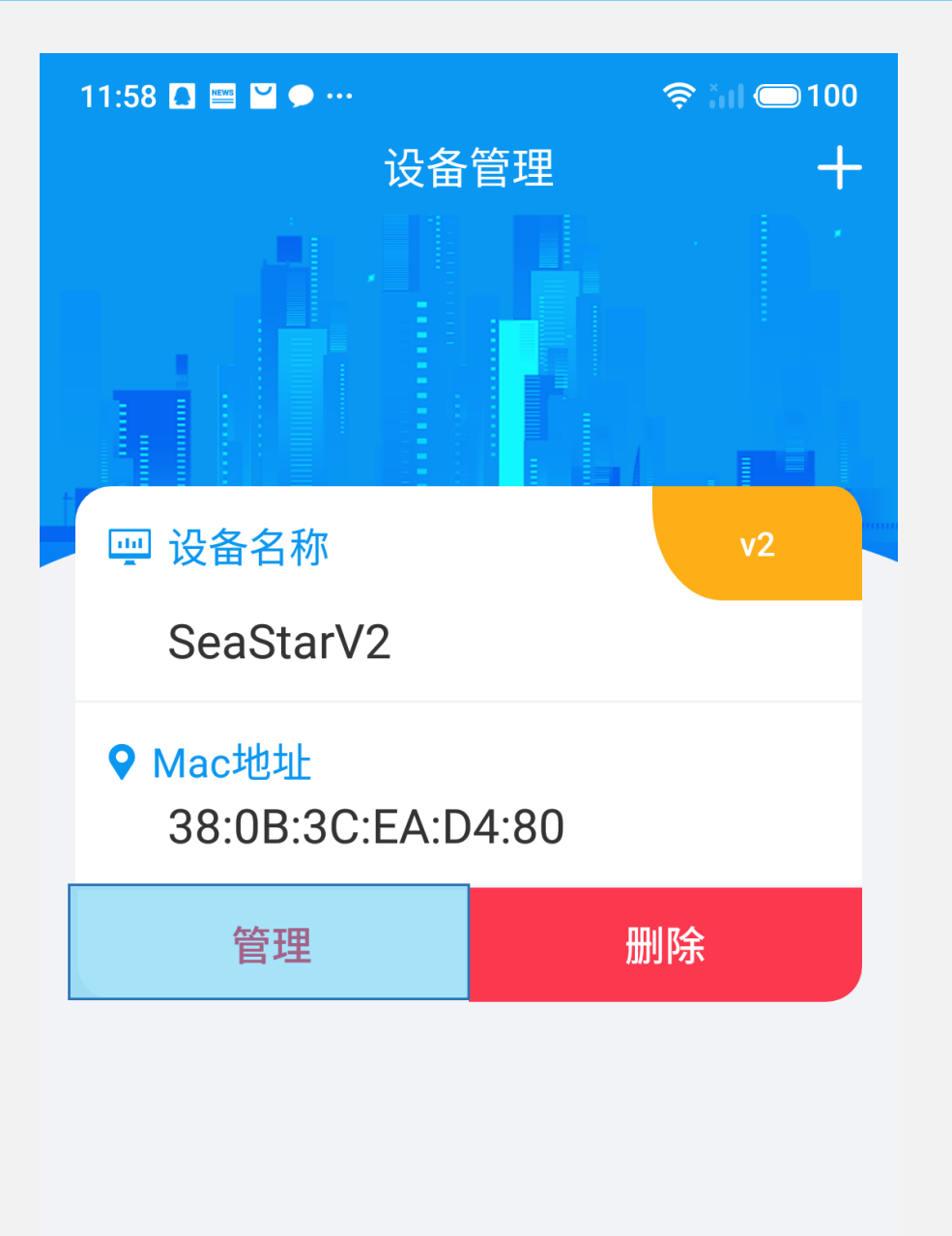

STEP4: 点击"管理"按钮, 进入"连接管 理"页面

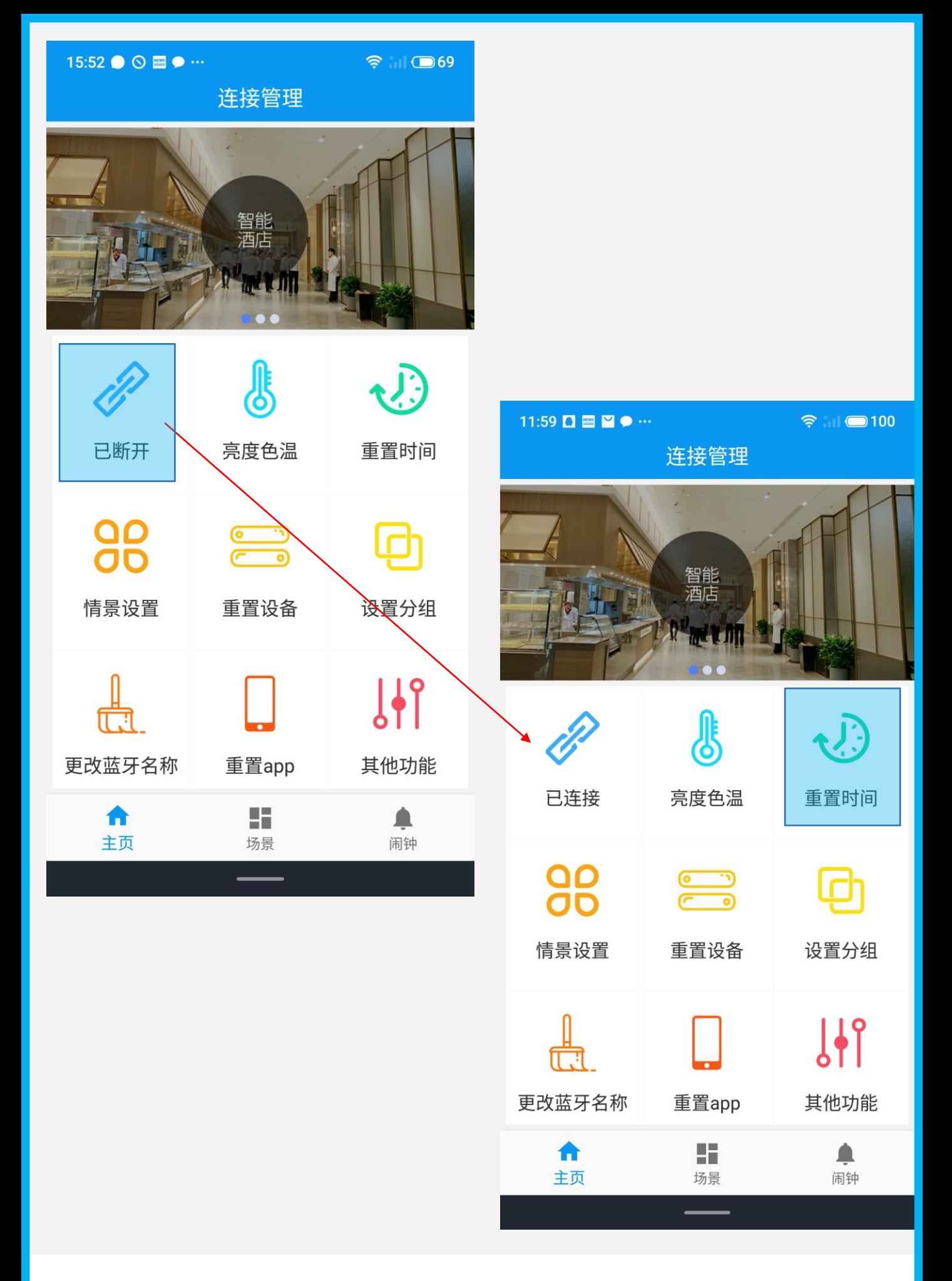

STEP5: 点击"已断开"连接设备, 连接成 功后点击重置时间,看控制器上的时间是否 和手机上的同步,如果同步连接了正确的设 备,否则重复上述步骤。

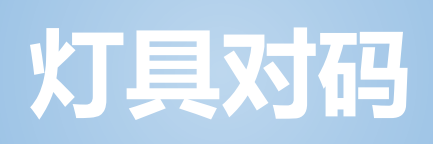

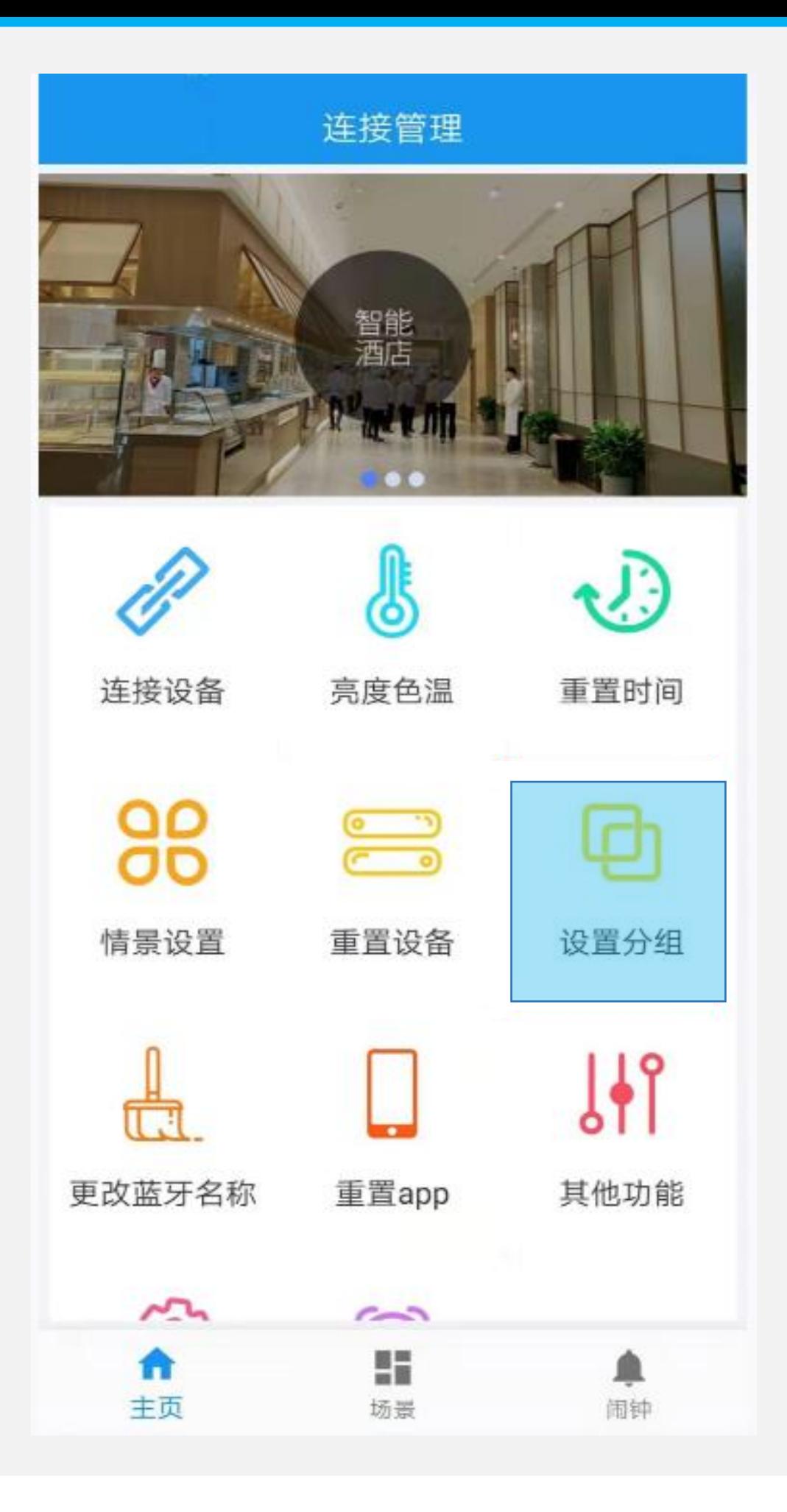

### Step1: 点击 "设置分组"

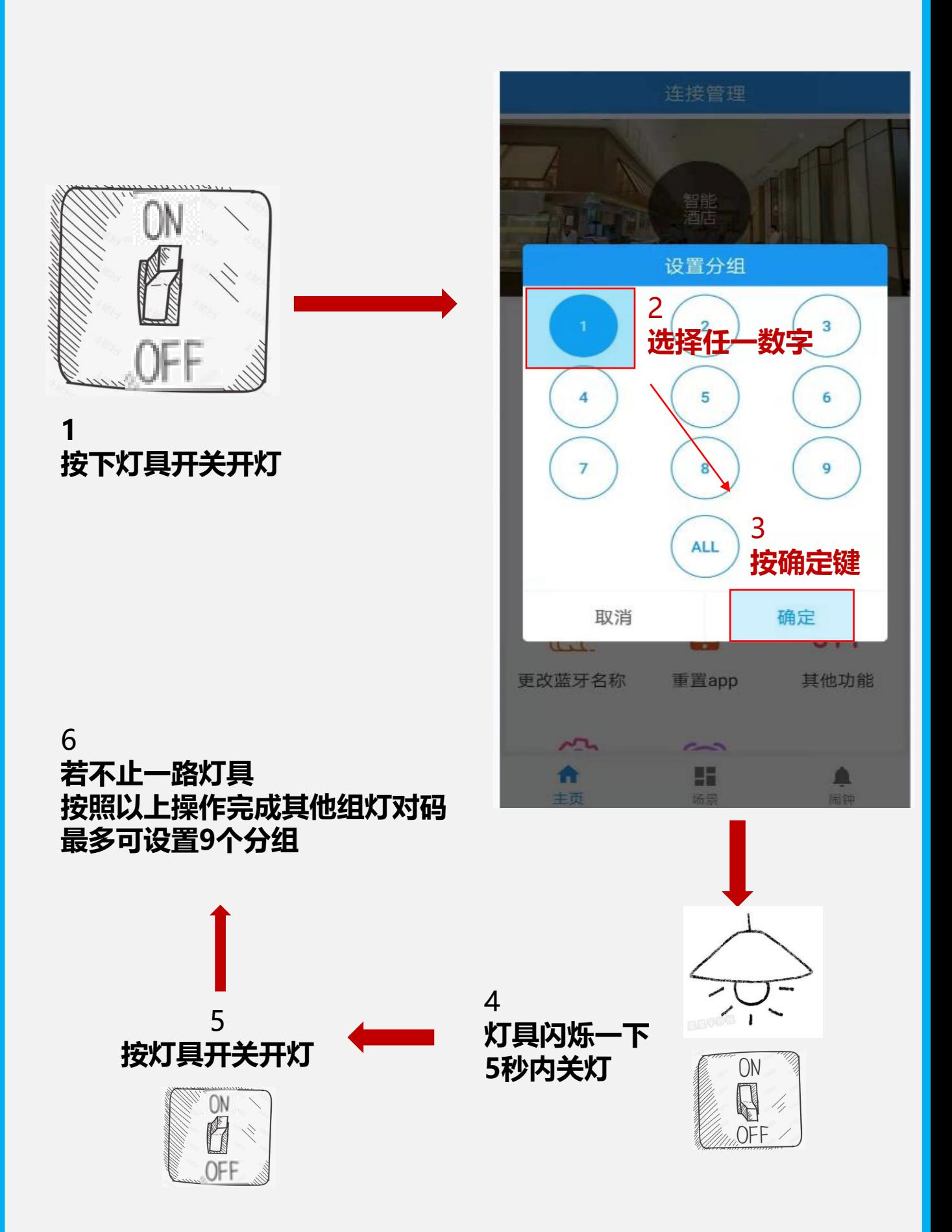

Step2: 以上操作为APP灯具对码及分组设置, 请按序号顺序操作

**\* 1、2、3需在10秒内完成**

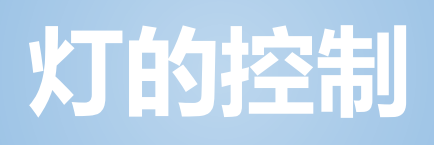

**色温/亮度设置**

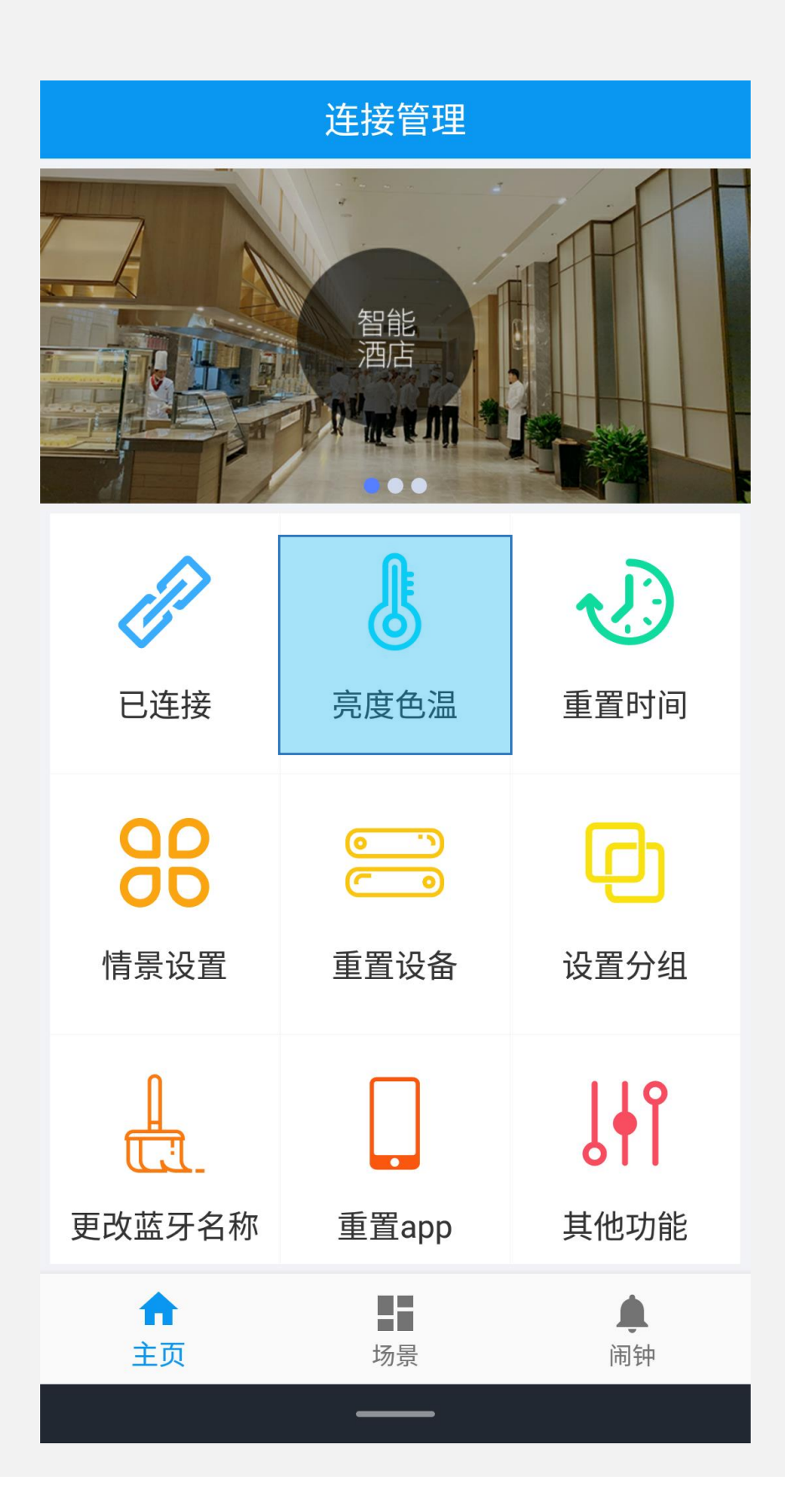

Step1: 点击"亮度色温", 进入设置亮度 色温界面

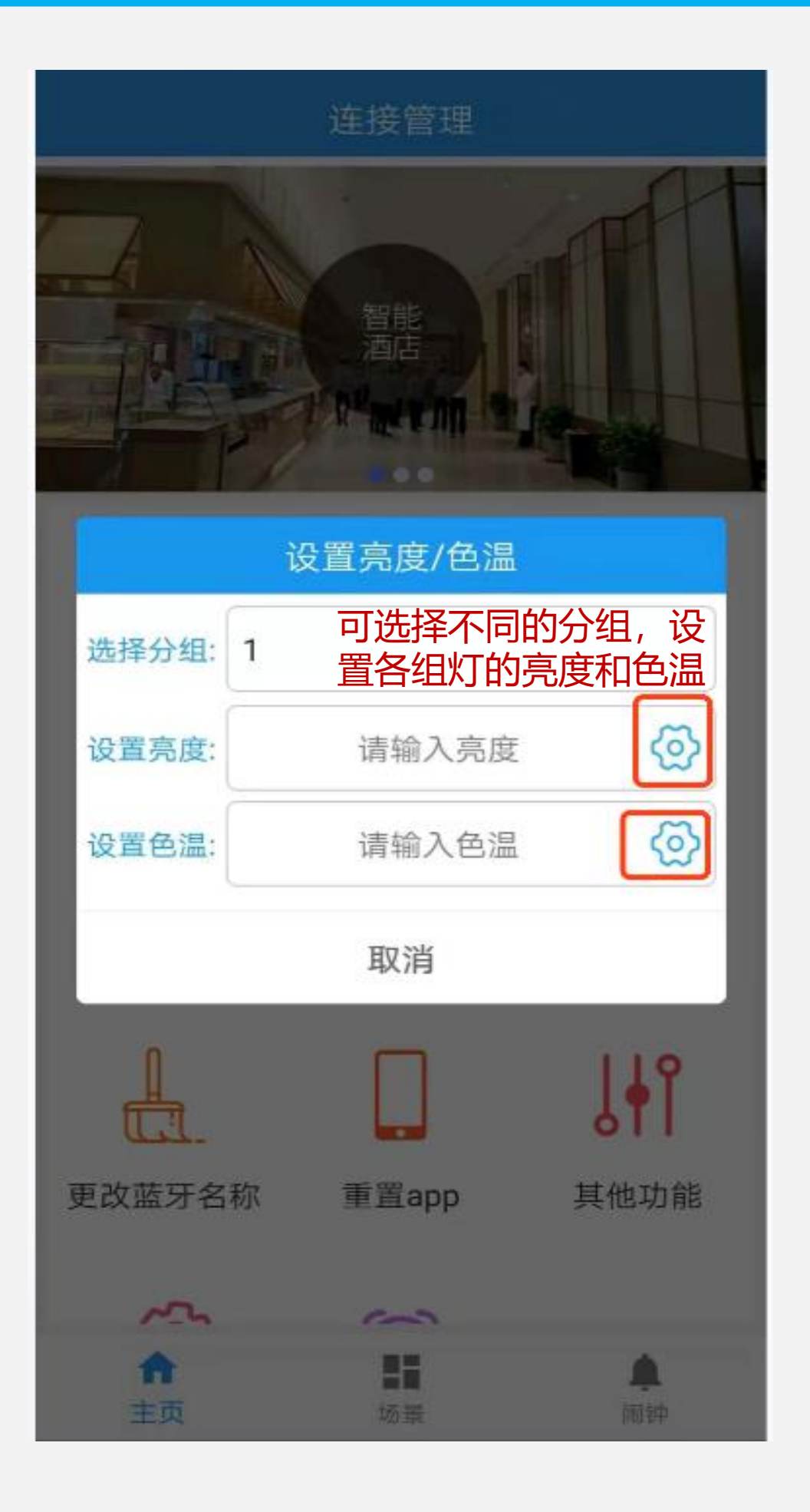

Step2: 输入亮度/色温数值, 然后点击后面的 "设置亮度"和"设置色温"按钮,否则无效。

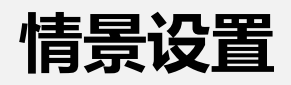

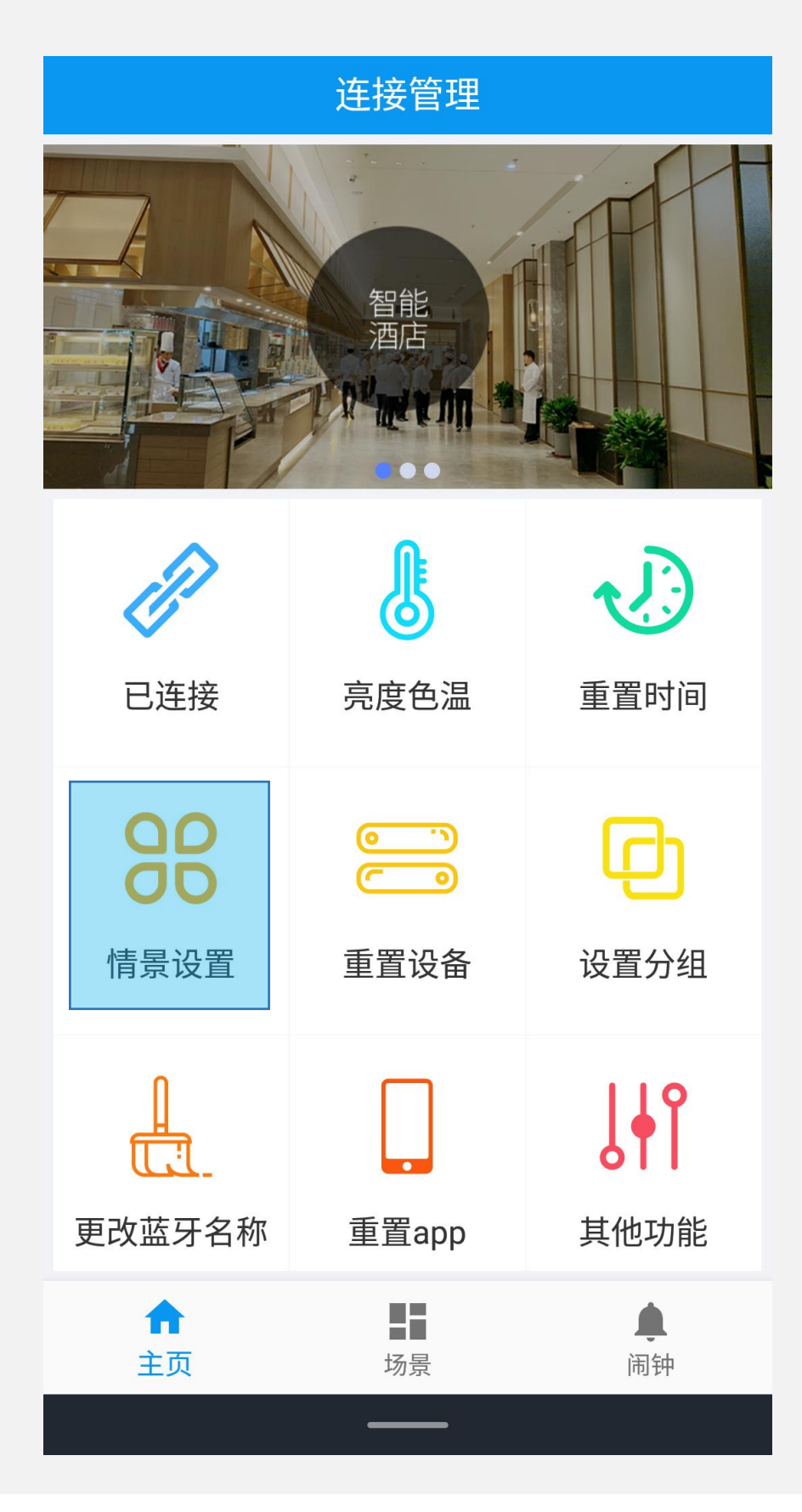

Step1 : 点击 "情景设置", 进入情景设 置页面(共提供A~H 共8种场景)

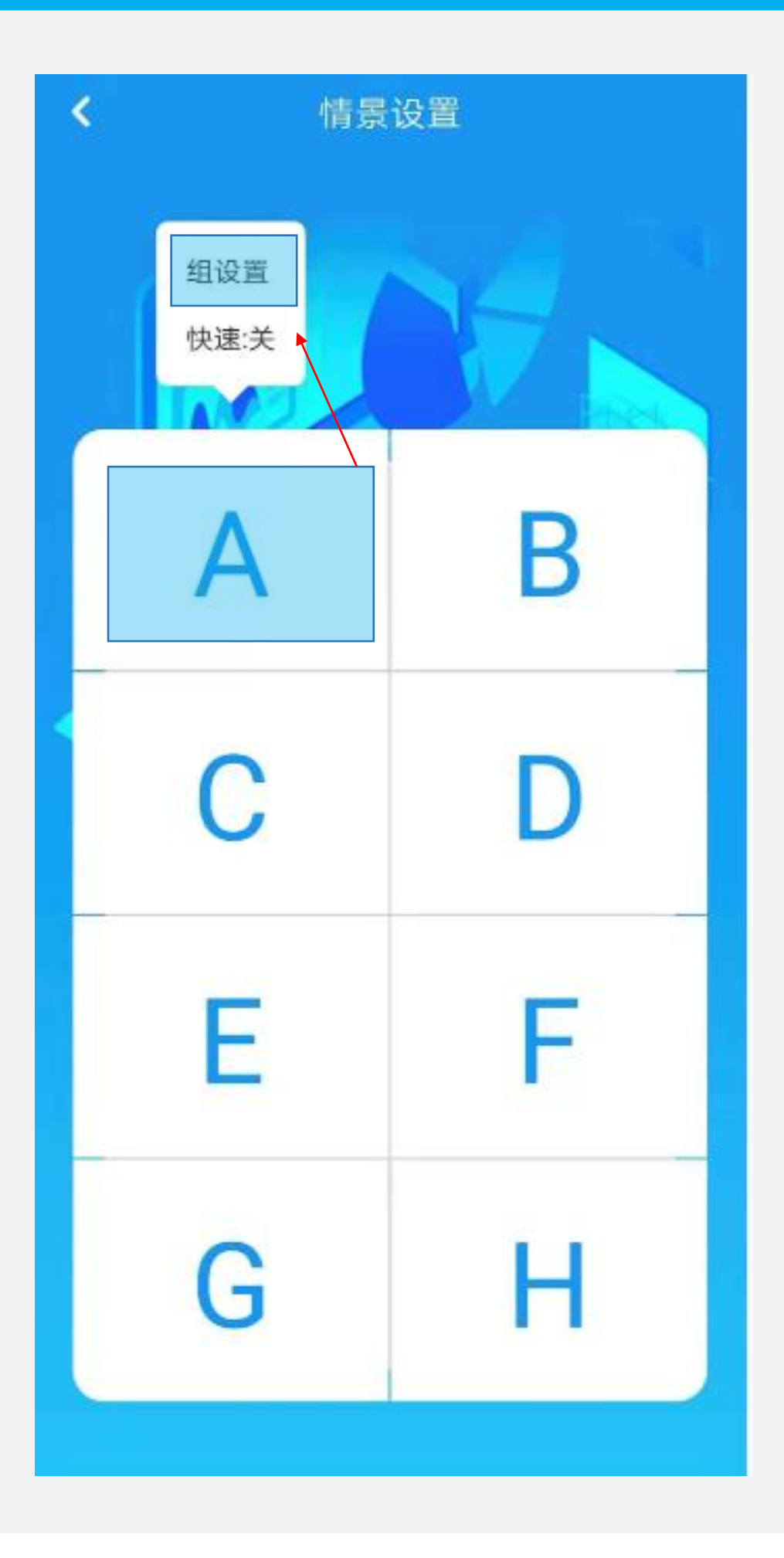

Step2: 长按需要设置的情景按钮(如: 情景 A), 弹出"组设置", 点击"组设置", 即 可给不同的分组设置亮度色温

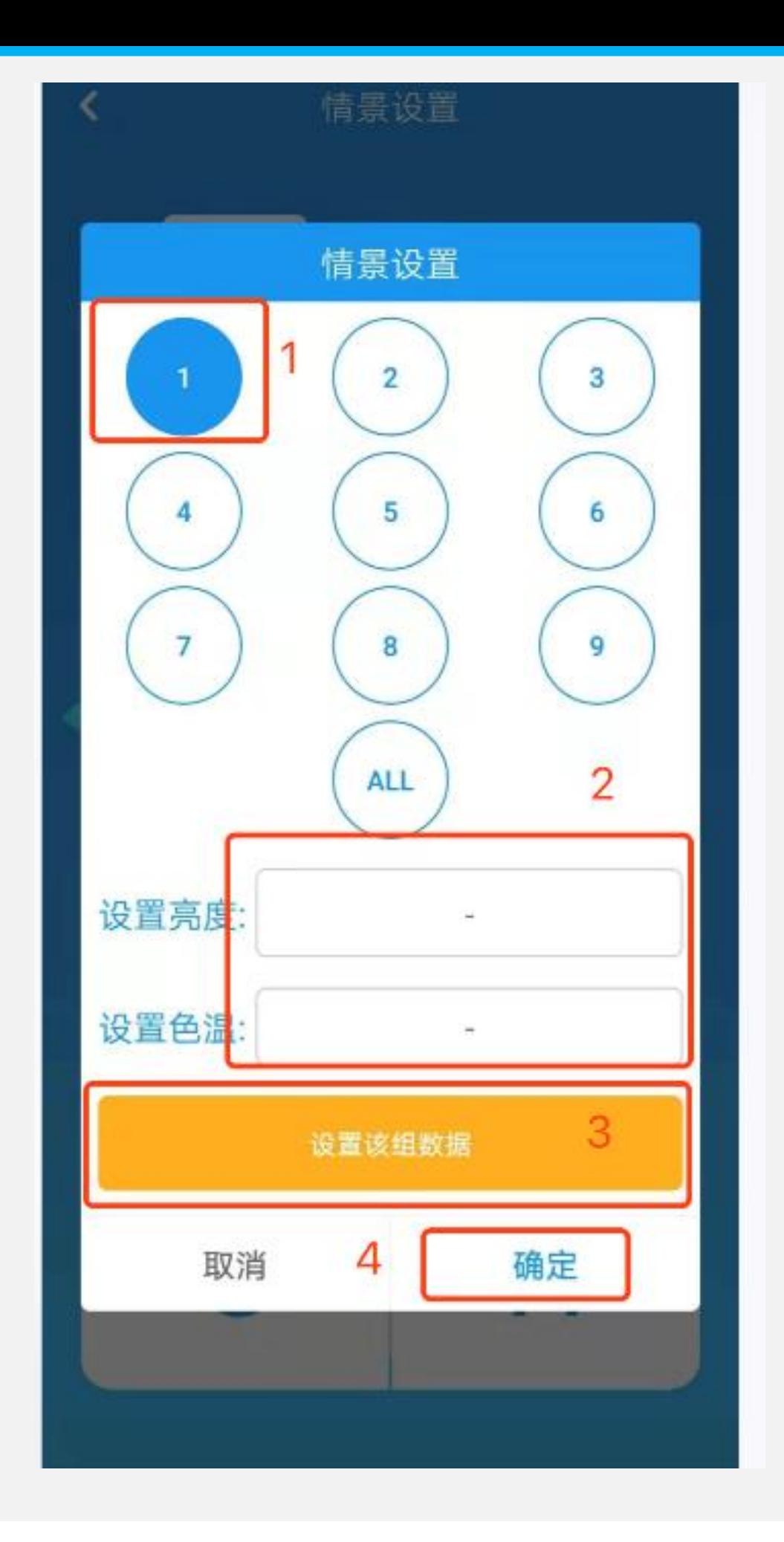

Step3: 按以下顺序操作 ①选择分组; ②填写亮度和色温; 3点击"设置该组数据" ④点击确定,则该组设置成功, 可以按照上述方式继续设置其他组数据。

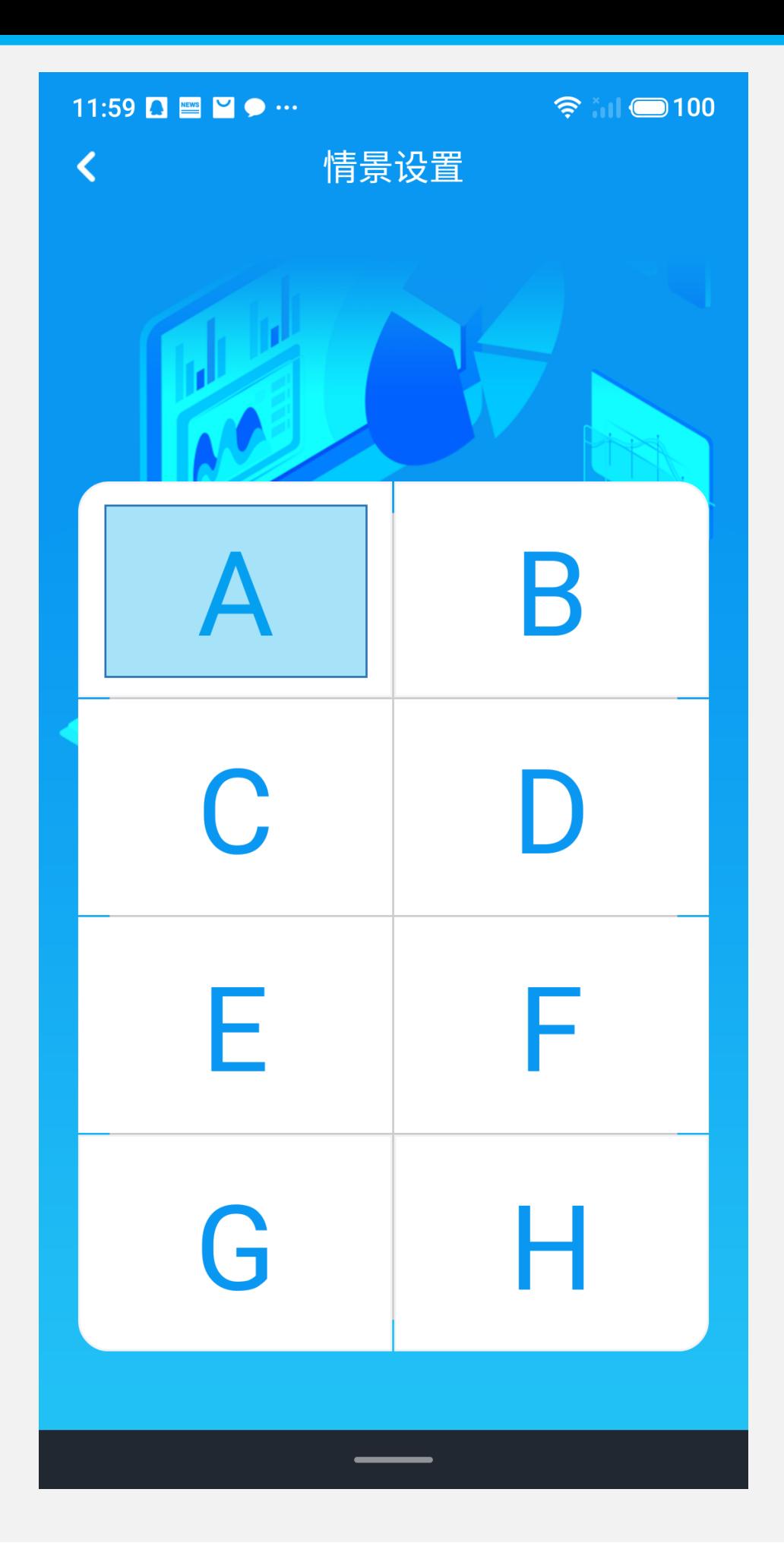

场景切换:点击设置好色温亮度的场景(如: A), 即可开启该场景模式(灯具和控制器都会 设置为此情景模式下的亮度色温), 控制 器上显示该场景。

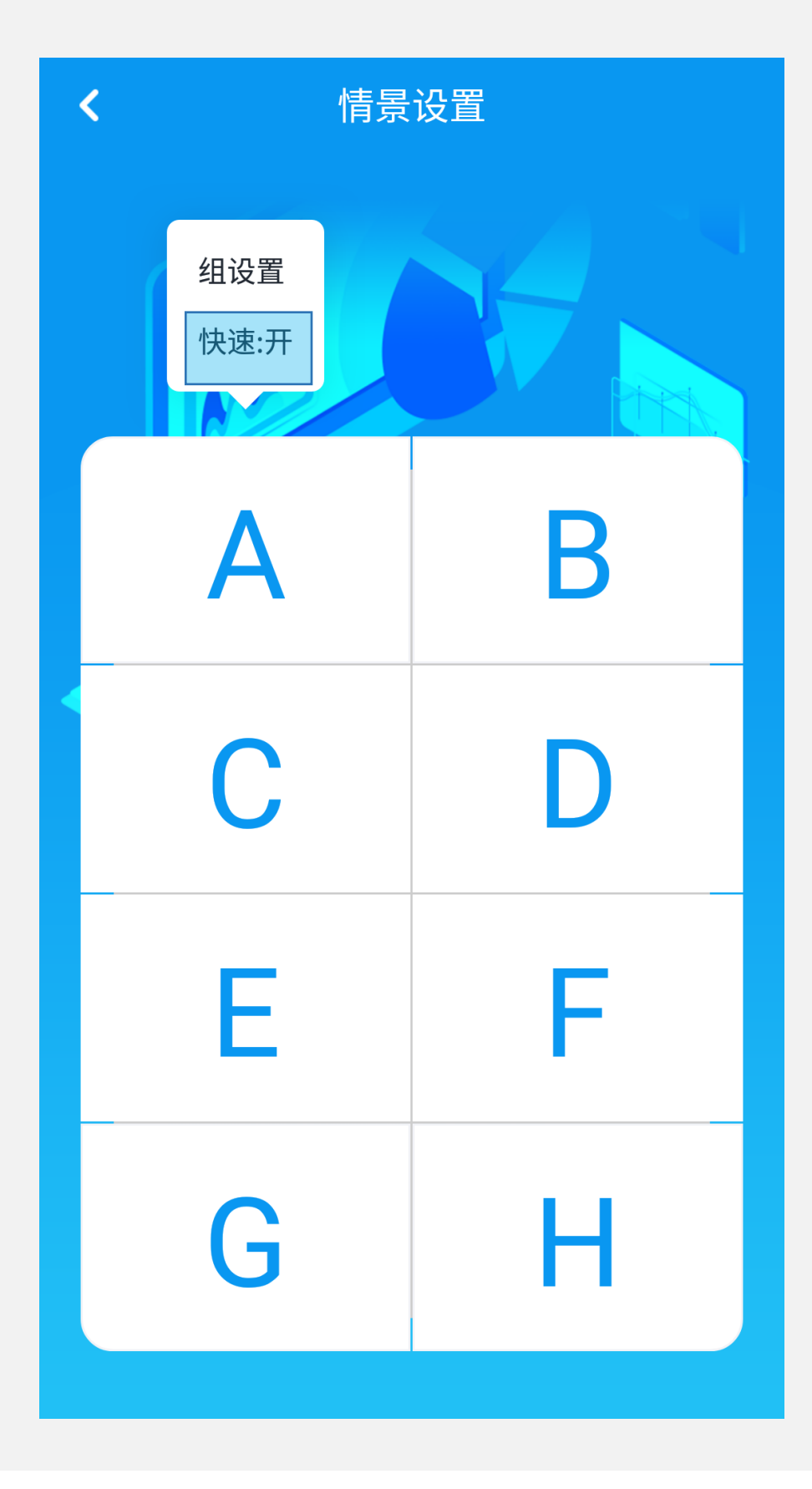

\*点击"快速"将快速模式打开,灯具会闪烁一下,然 后点击情景按钮(如:A)则灯具和控制器都会设置为 此模式的亮度和色温; (此开关主要是为了如果在该 模式下设置很多分组数据的情况下加快设置速度)

注意:快速模式开启状态下修改场景数据无效

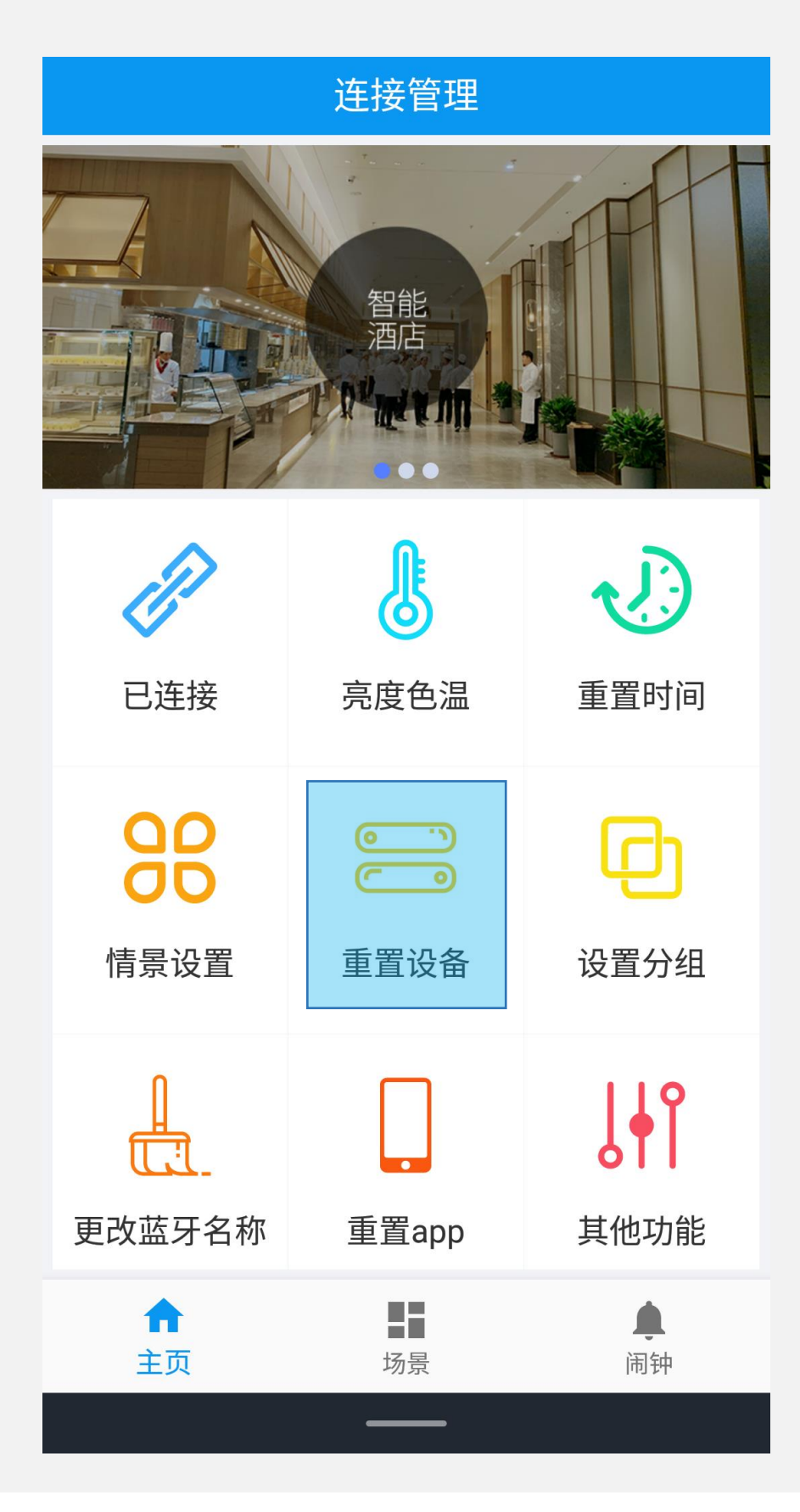

\* 点击"重置设备",则控制器上的 A~H场景及设置的闹钟都会被清除。

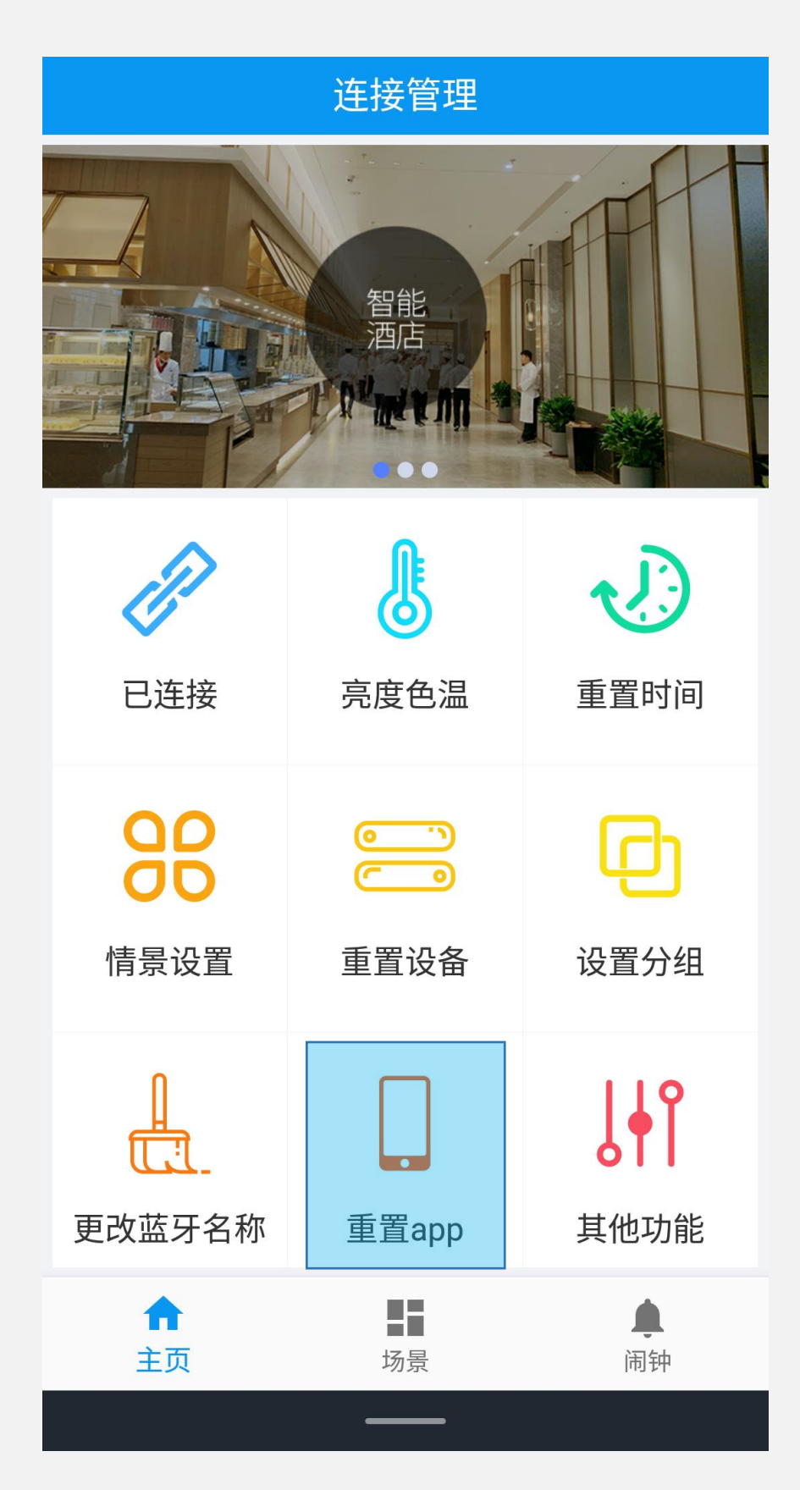

\* 点击"重置app",则会清空情景设置中 每个场景所有分组的亮度和色温设置

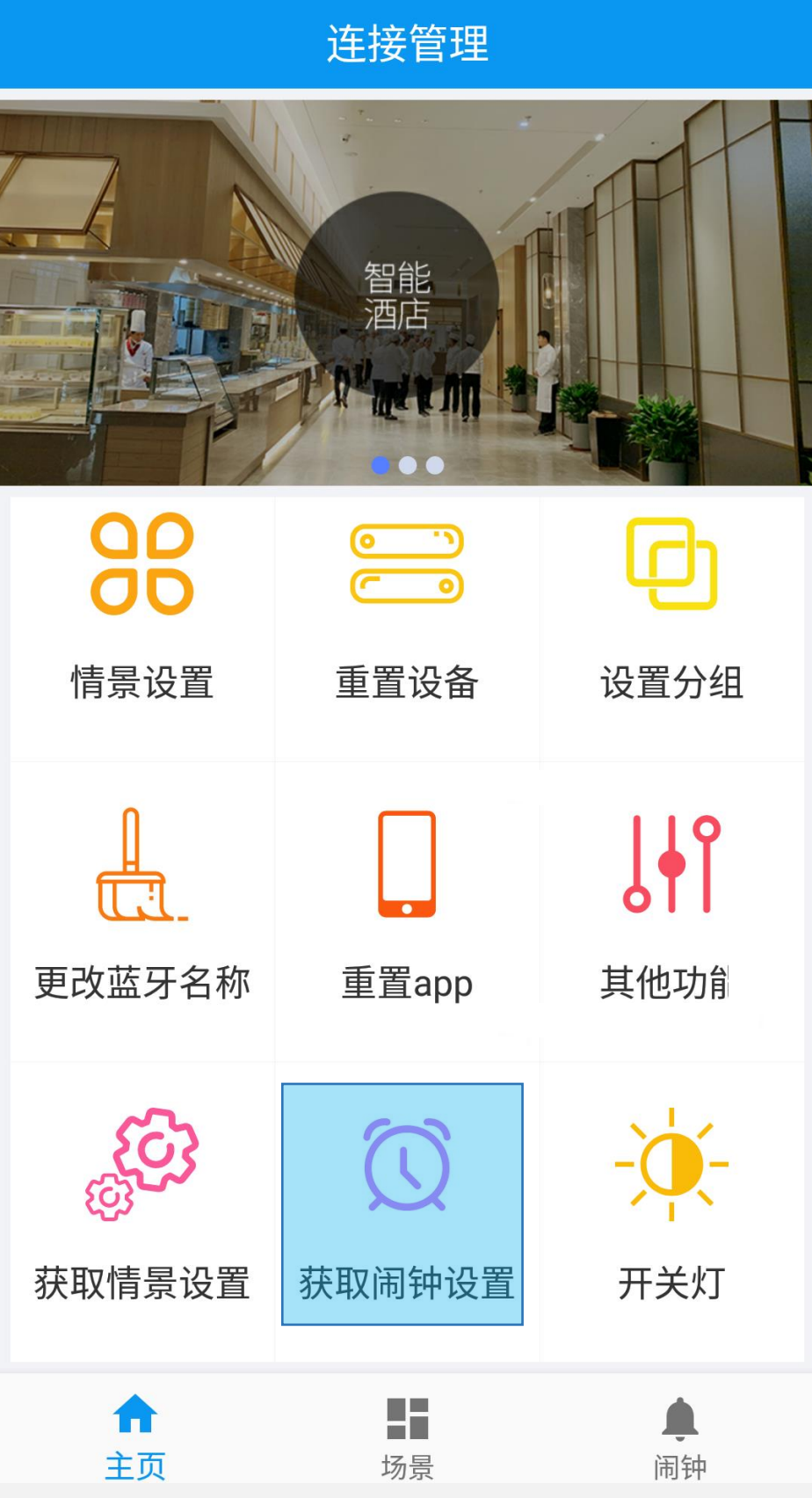

### 点击"获取闹钟设置",获取闹钟信息

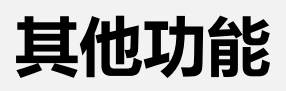

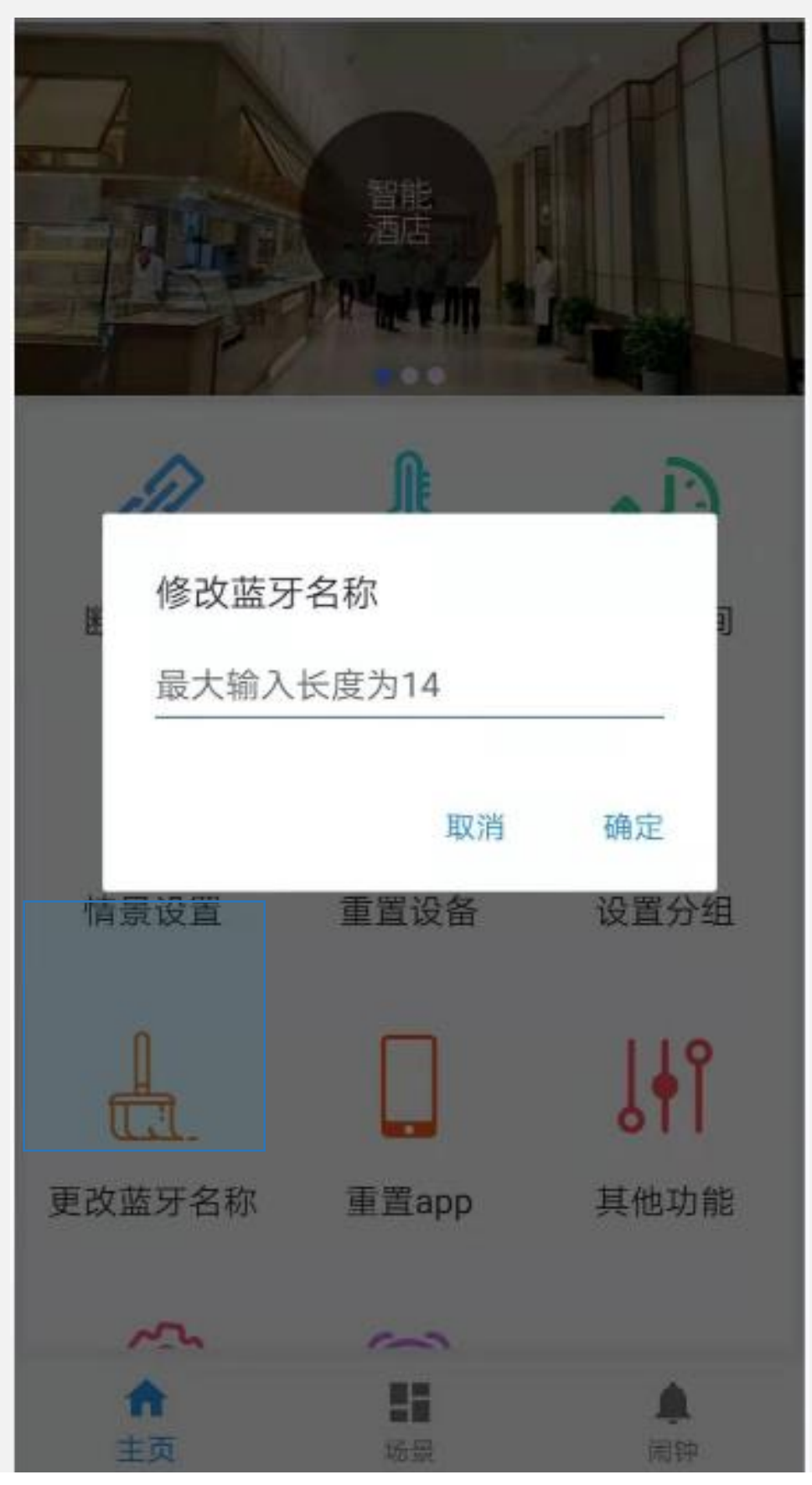

点击"更改蓝牙名称",可以修改蓝牙的名称。

# **场景及闹钟定时设置**

## **场景闹钟设置**

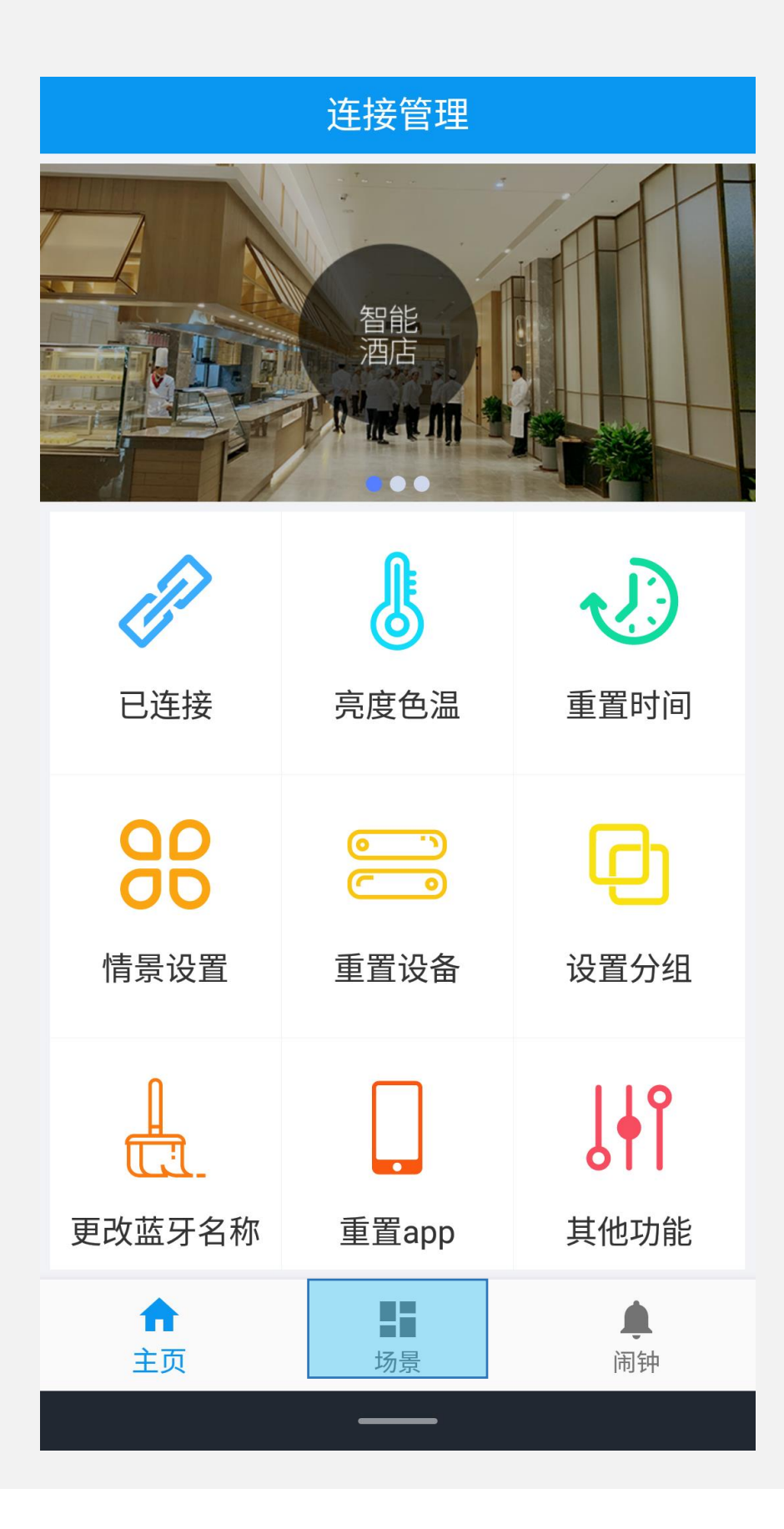

#### Step1: 点击 "场景" 切换到场景页面

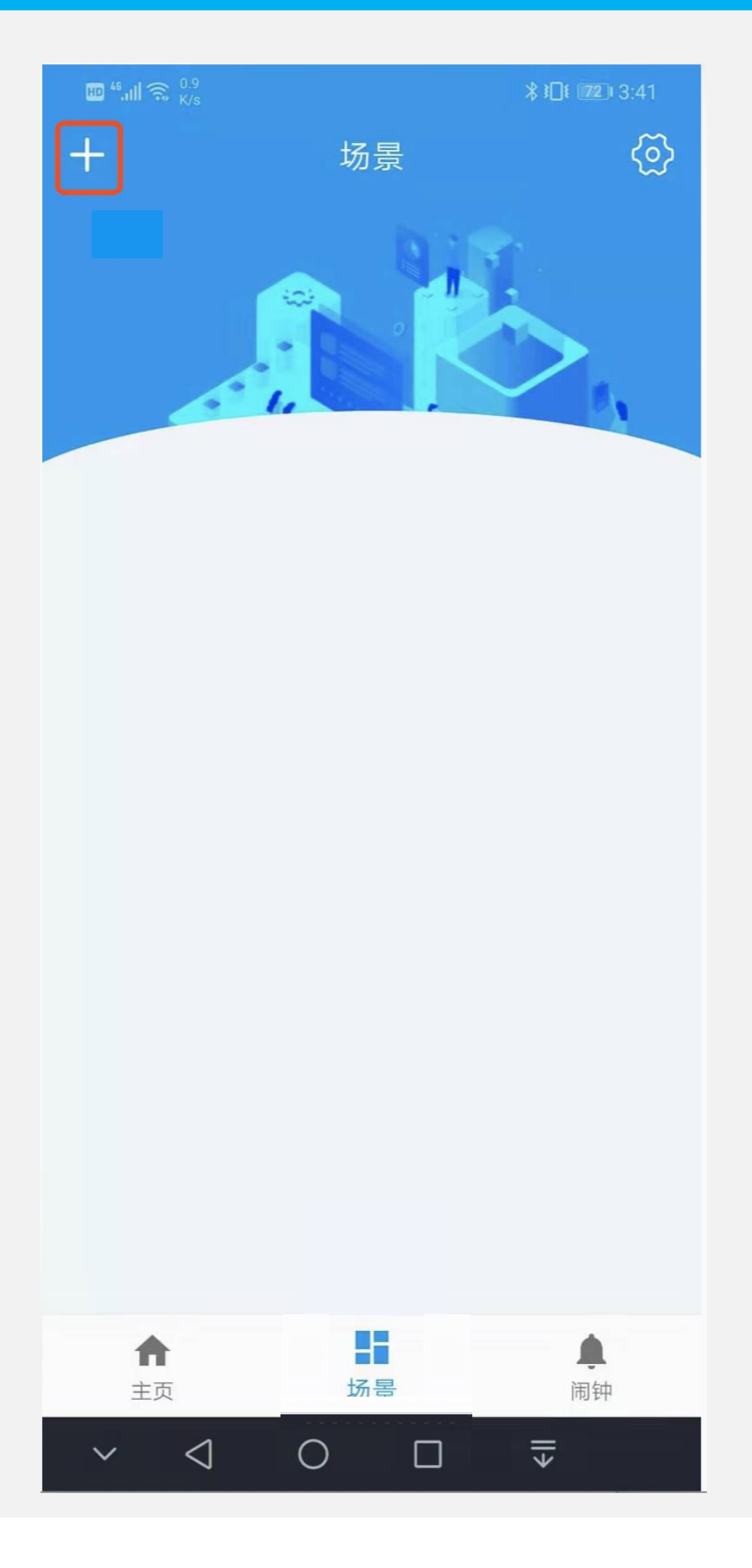

Step2: 点击 "+"

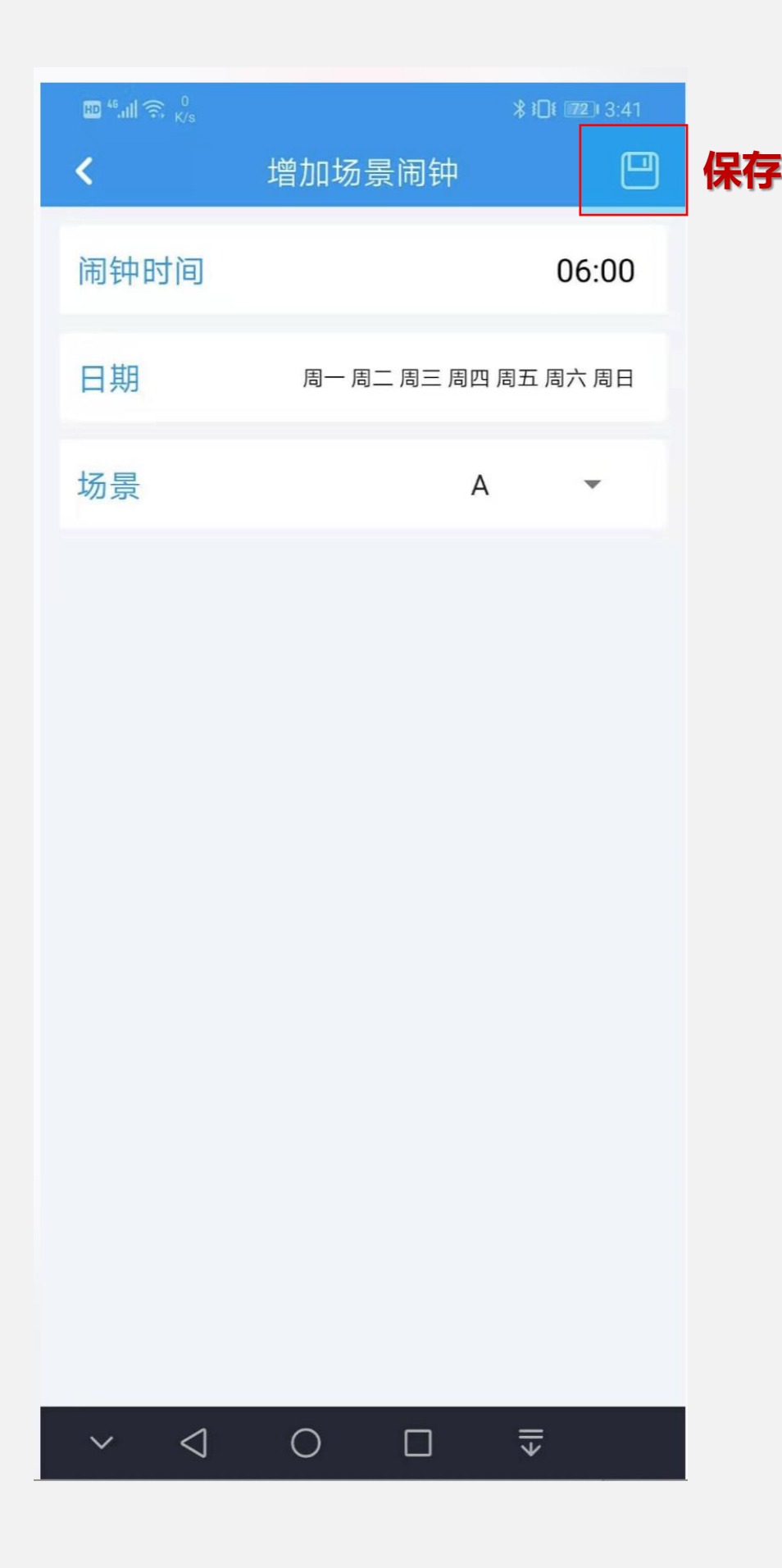

#### Step3:设置对应的时间、日期、场景 然后点击右上角"保存"

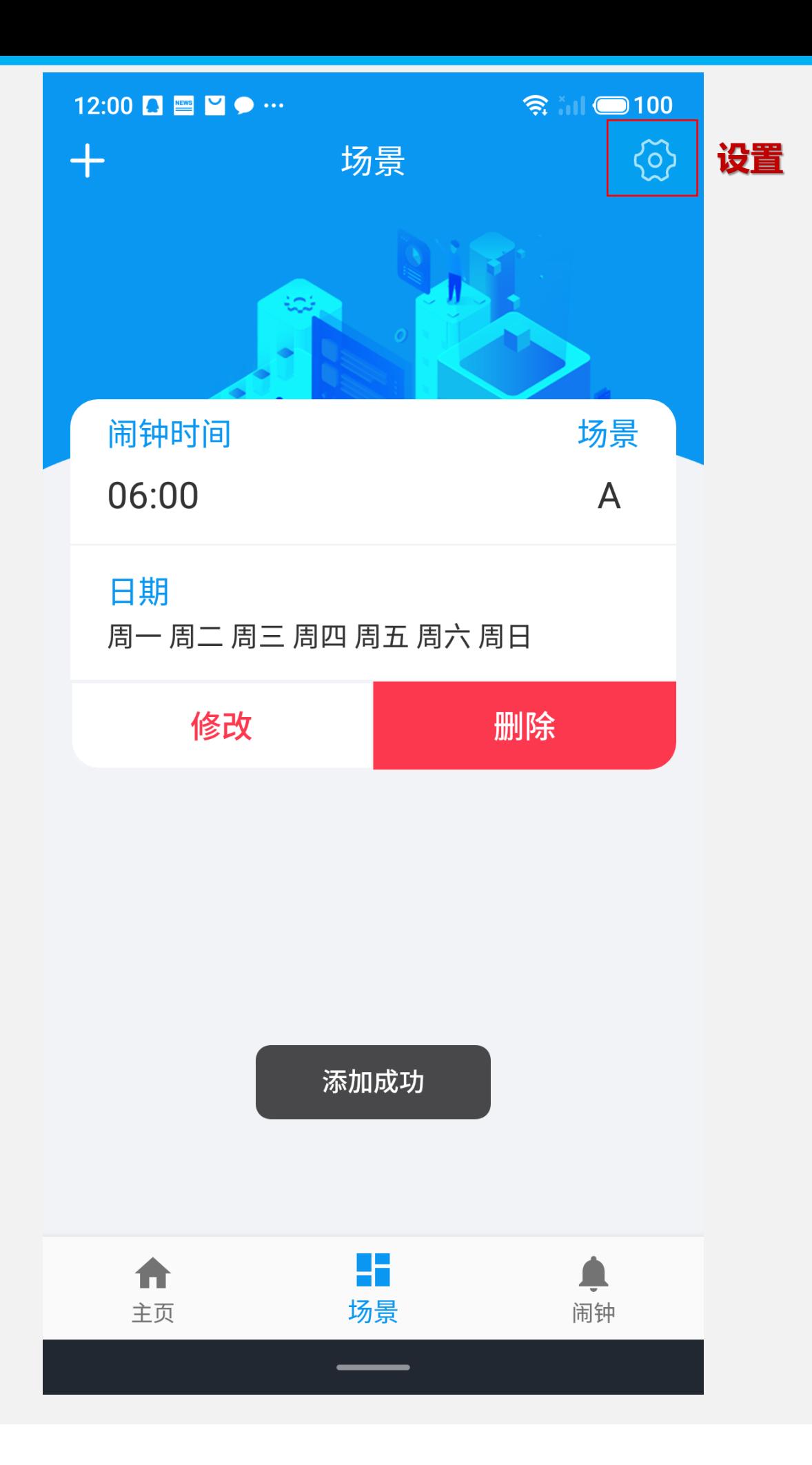

#### Step4: 点击"设置", 完成场景闹钟的 设置(最多支持10个场景闹钟)

## **亮度色温闹钟设置**

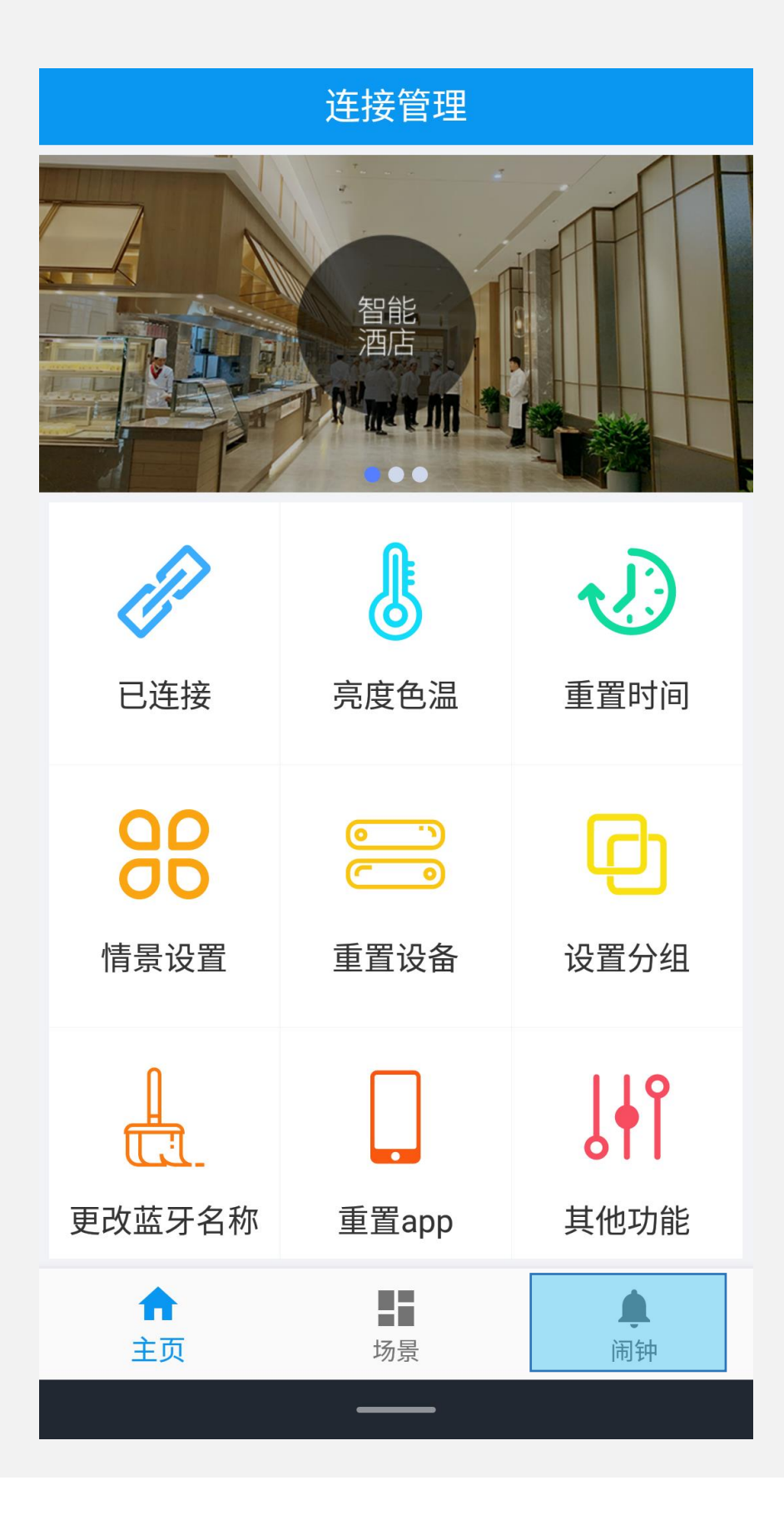

### Step1: 点击"闹钟"切换到闹钟页面

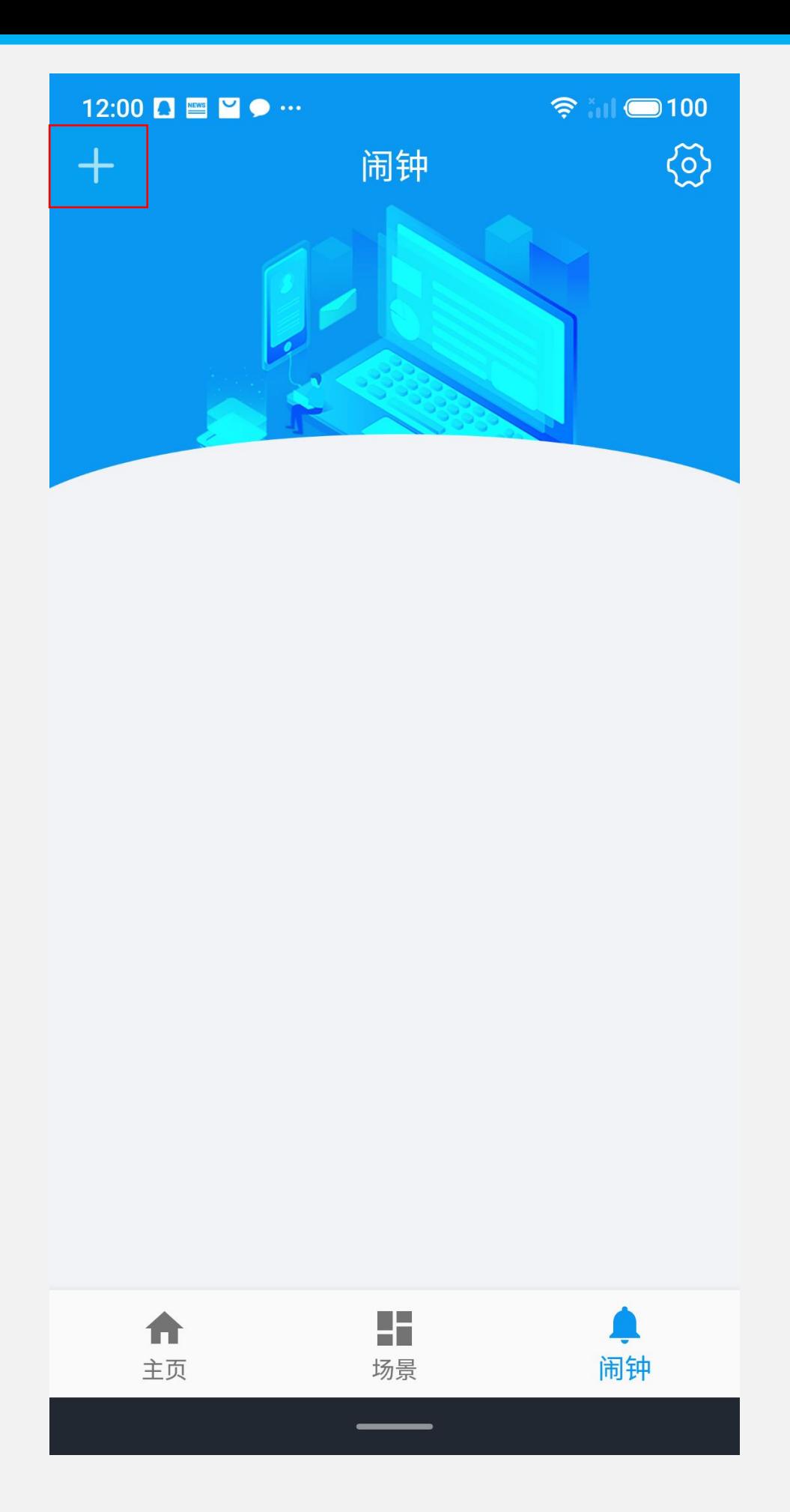

Step2: 点击 "+"

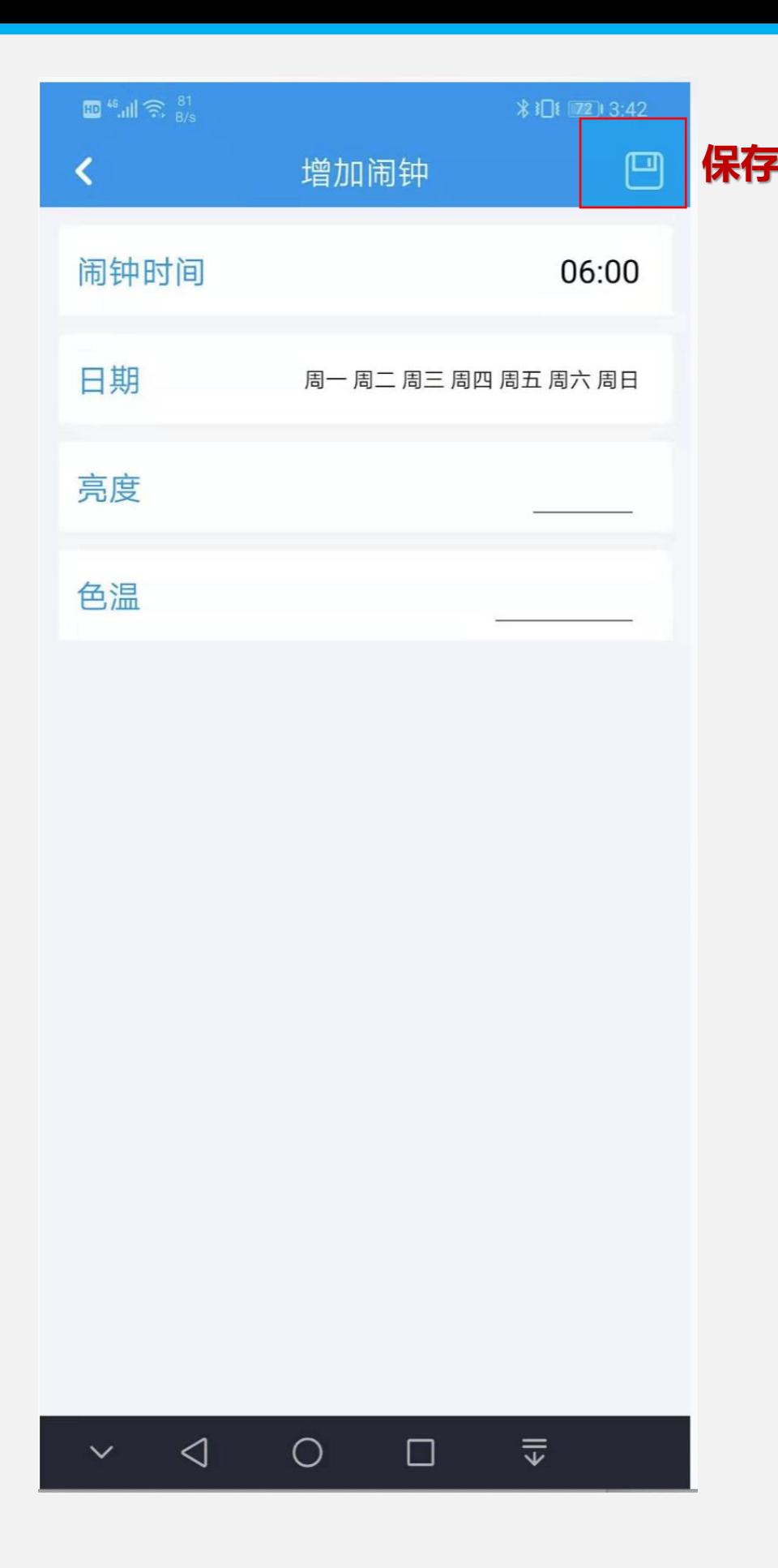

Step3:设置对应的时间、日期、亮度、色温后 点击右上角"保存"

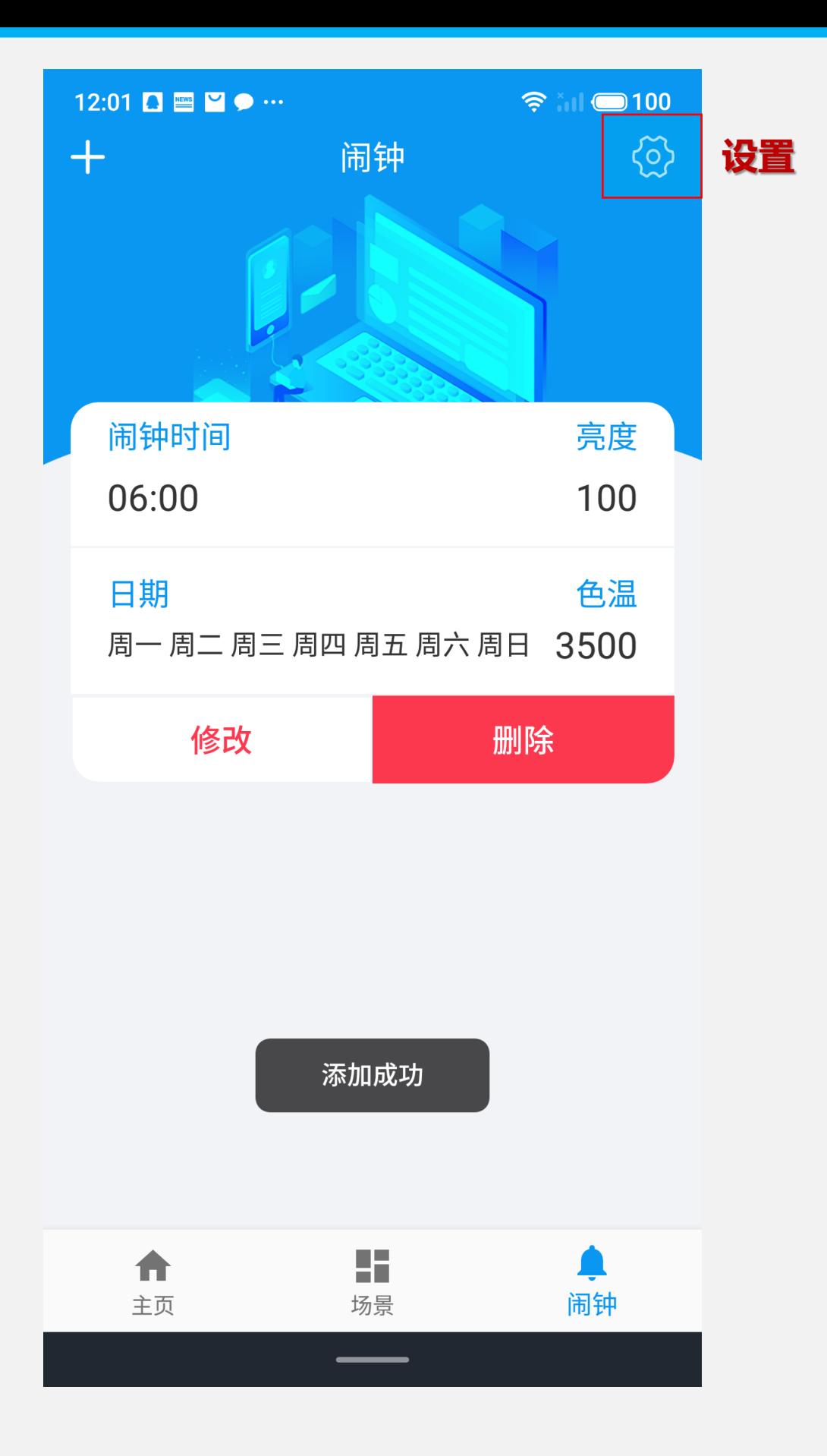

#### Step4: 点击"设置", 完成场景闹钟的设置 (最多支持12个闹钟)

# **调试页面介绍**

用户只需了解获取主机码功能,其余为调试功能用户不必操作

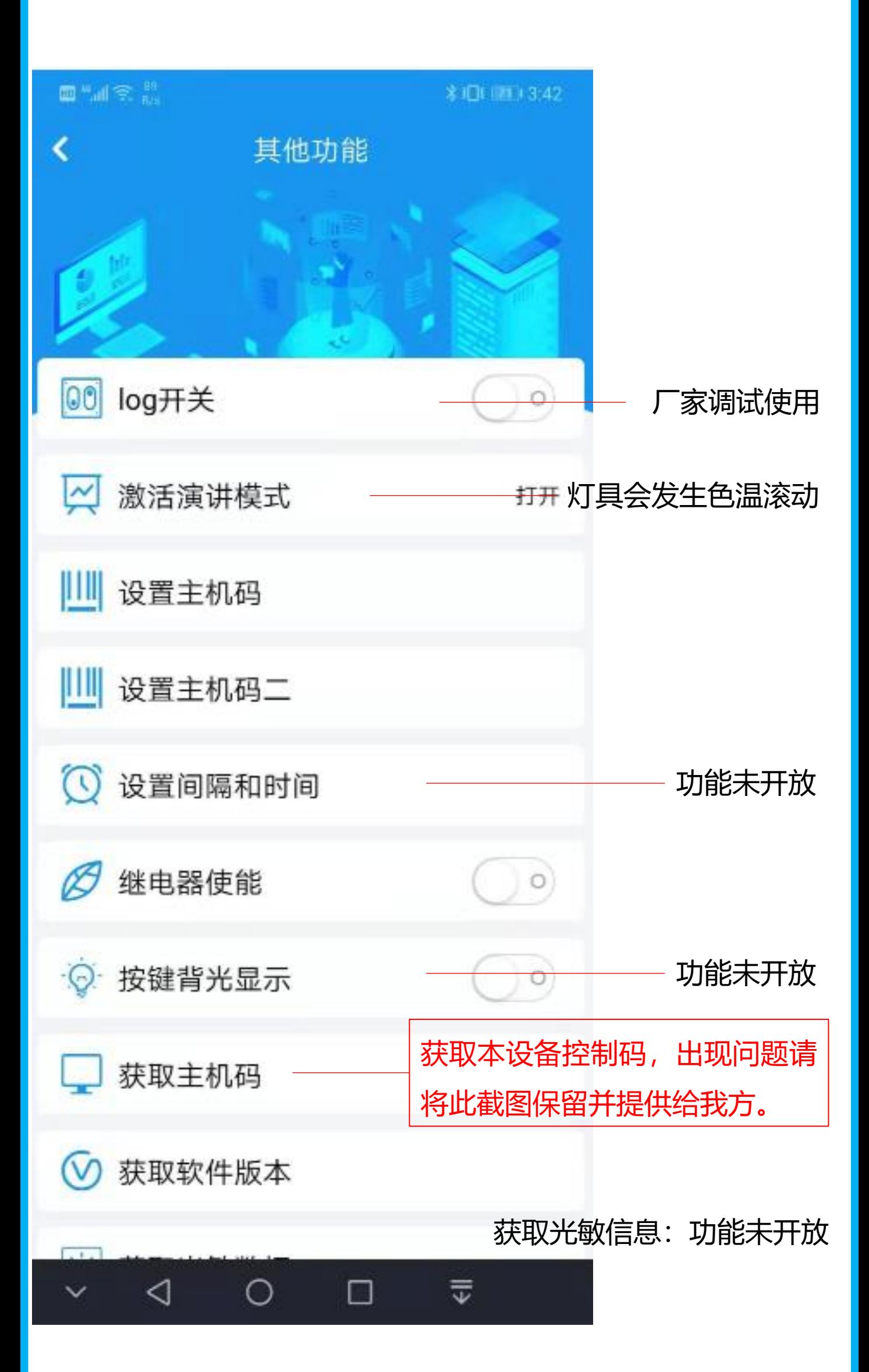